# Agrident **AWR300 / APR600 / APR450**

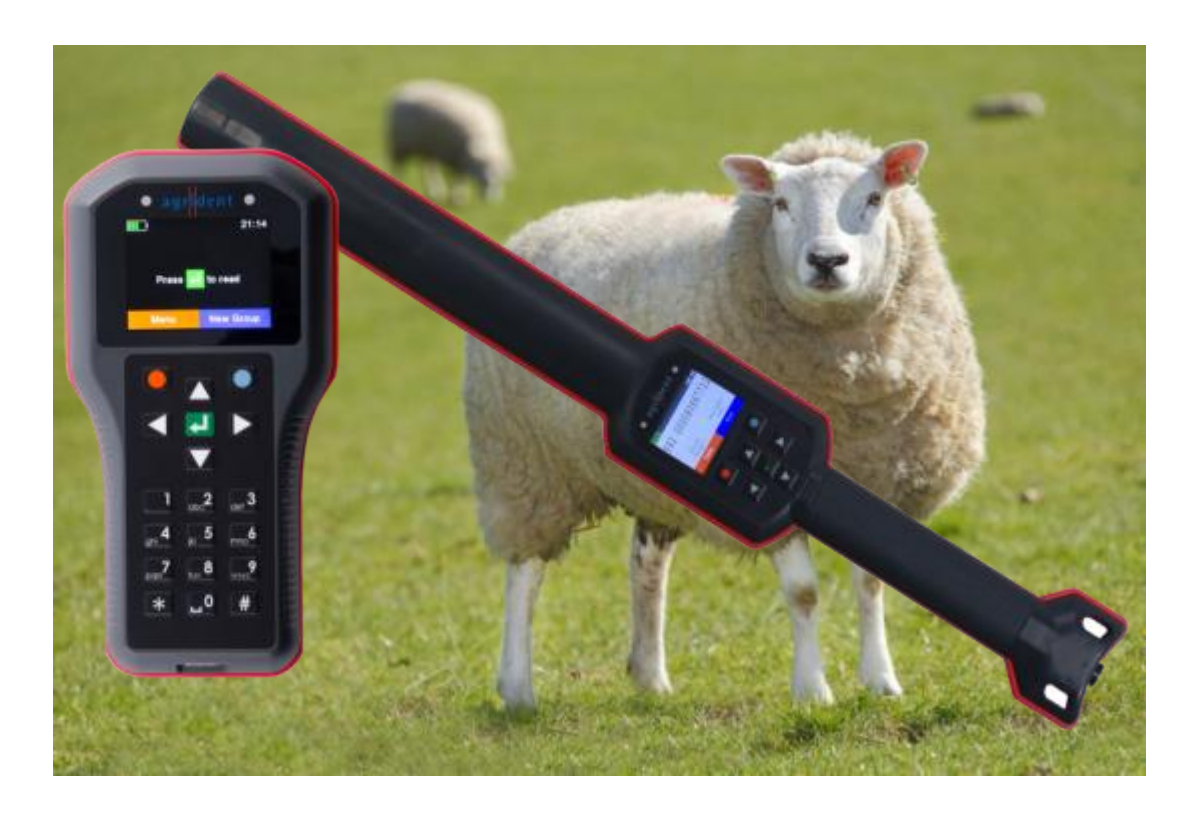

User Guide and Instructions for using 1) AgriDataTransfer (ADT) & 2) Select Sheepware From TGM Software Solutions Ltd

agrident **Stgn** 

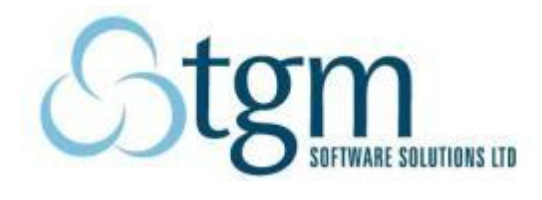

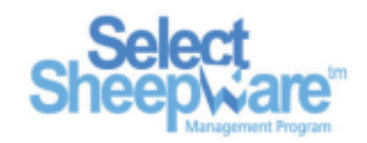

# **Table of Contents**

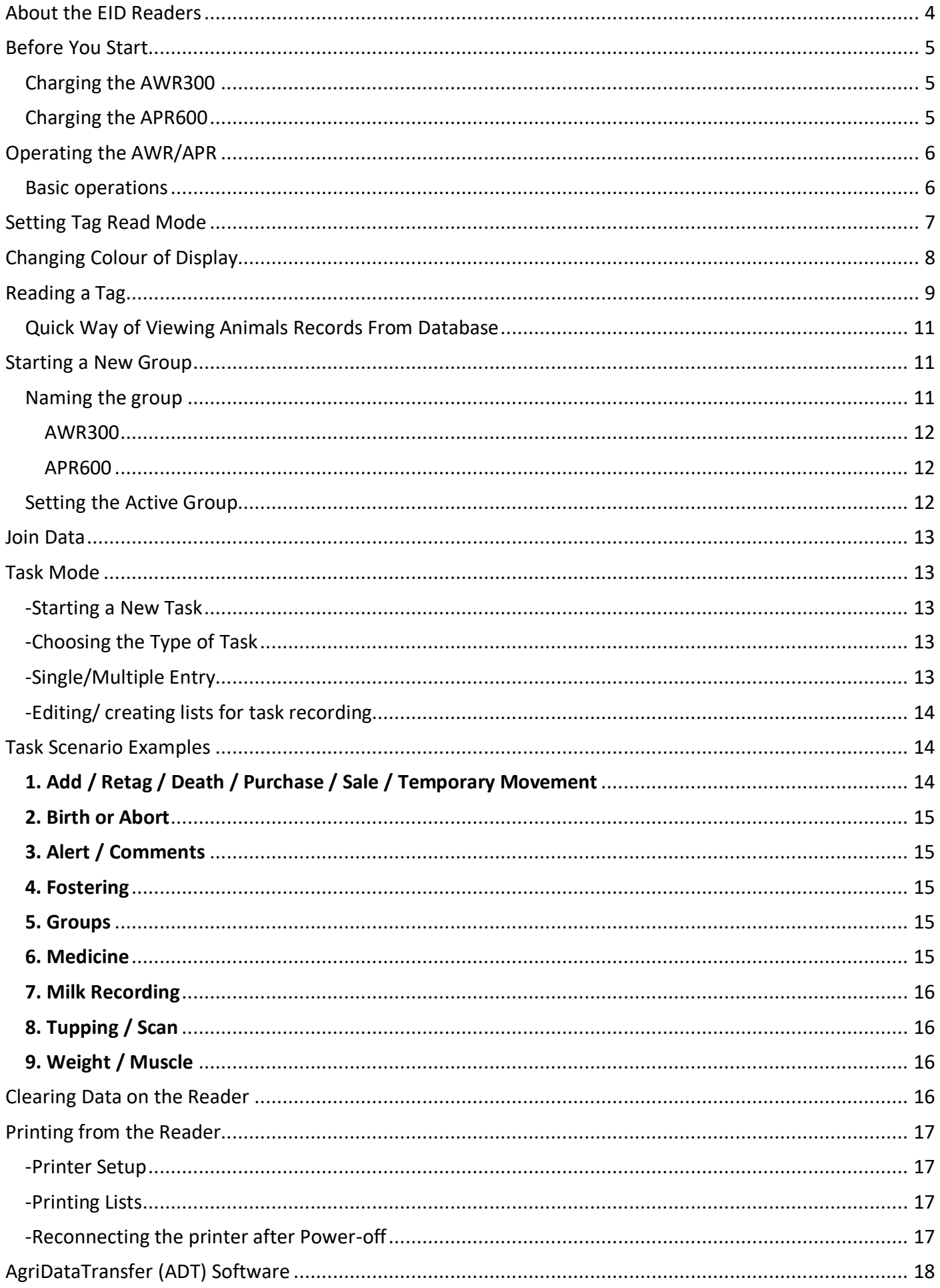

<span id="page-2-0"></span>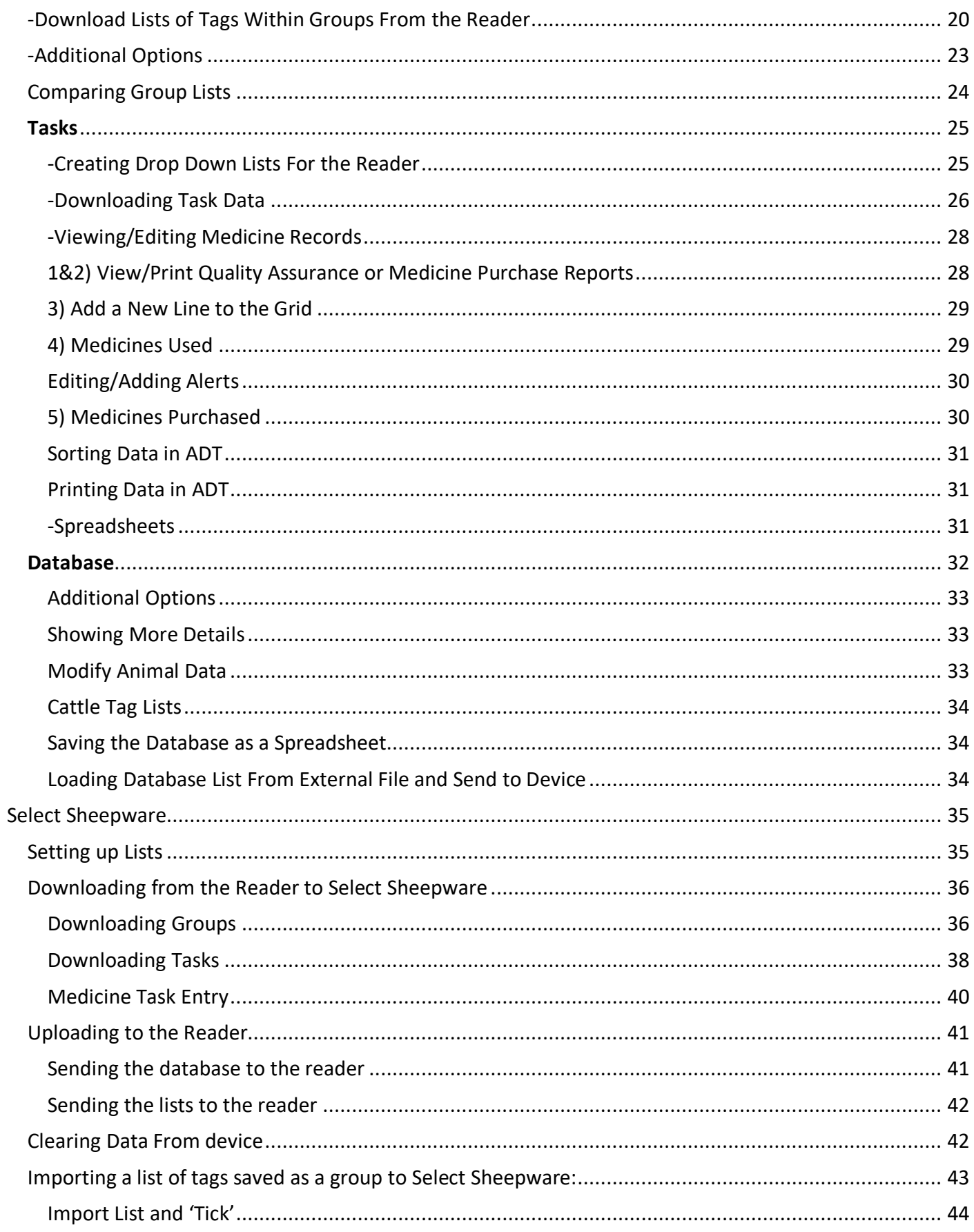

## **About the EID Readers**

These readers offer exciting possibilities for farmers. The AWR300 stick has superb reach for scanning batches of sheep, while the APR600 can be carried in a pocket. Both readers allow management information to be recorded.

They allow lambs to be linked to ewes and rams and weights and medicine treatments to be recorded. They also have the facility to look up an animal's history or add new animals with a wand reader. Using this data, informed decisions can be made to improve flock performance and efficiency.

Connections to electronic weight scales, phones and printers are possible using the built in Bluetooth option. The reader is both light and robust, making it ideal for many flocks. The internal database in the device has the ability to show not only current information on the sheep but details of past lamb crops.

The EID readers function like others for example, reading in lists of tags and allocating animals to groups. However, the AWR300 and APR600 have the ability to provide full management recording now or in the future, at no extra cost.

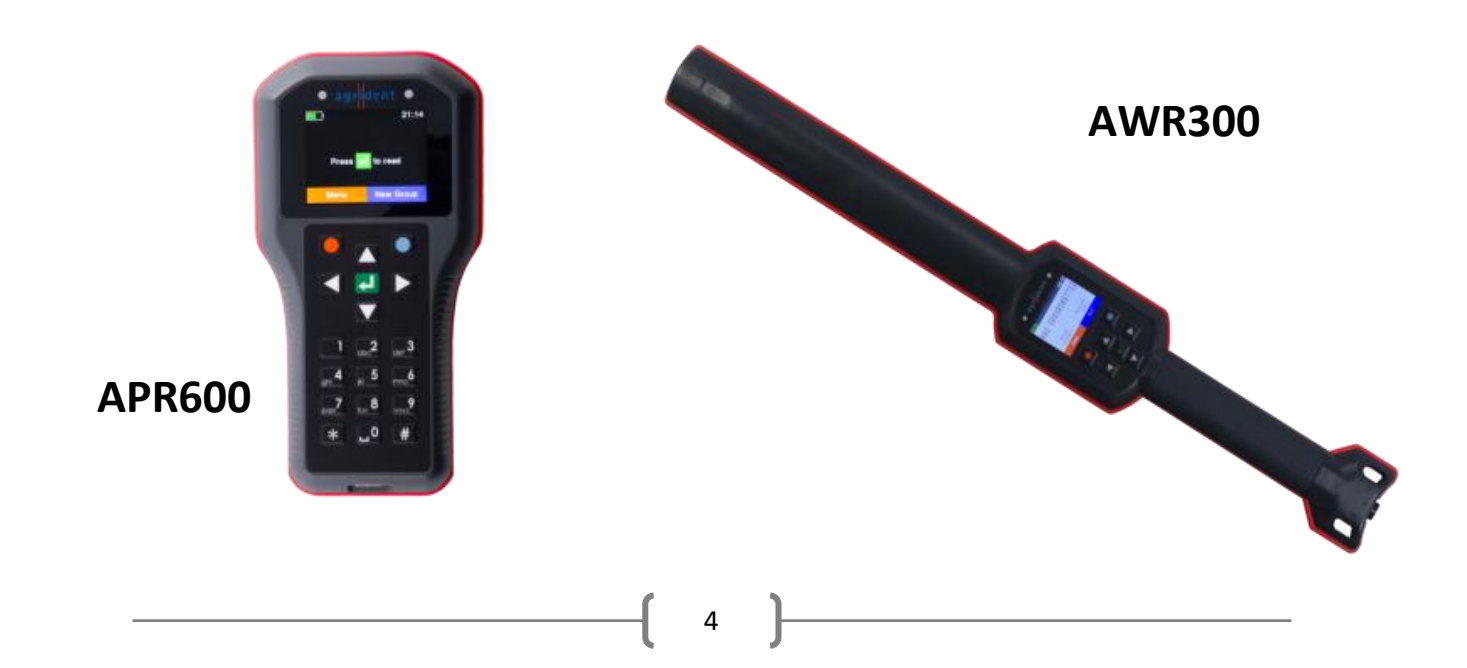

## **Before You Start**

<span id="page-4-0"></span>You should fully charge the battery before the first use.

#### <span id="page-4-1"></span>*Charging the AWR300*

A Y-Cable and power adaptor is provided with the reader. Please connect the singular end of the Y-Cable to the connector at the bottom of the reader (1). Then plug the circular end of the 2 cables at the other end of the Y-Cable to the power adaptor and plug in to charge (2). A full charge from empty will take approximately 3 ½ hours.

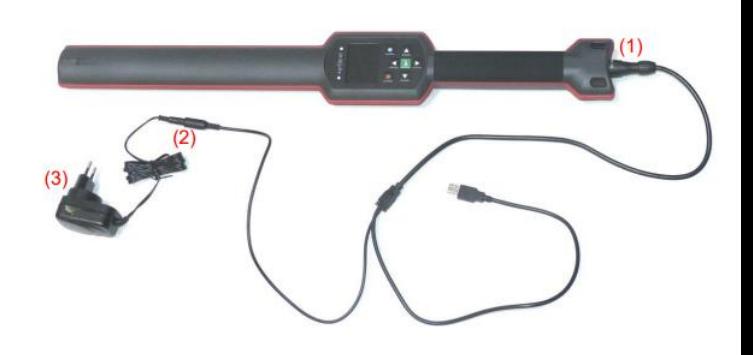

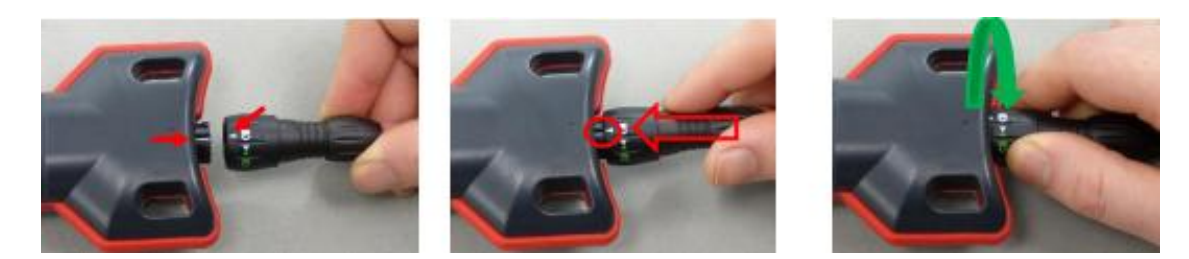

Attaching the cable to the reader is shown above. Line up the white arrow on the Y-Cable to the white line on the reader. While pushing the cable in, twist the end of the connector clockwise until the green lock is now lined up with the white line. The reader is now properly attached to charge. To remove the cable twist the end of the connector anticlockwise until the white arrow is back to the white line and the cable will become loose.

#### <span id="page-4-2"></span>*Charging the APR600*

The APR600 connects via the USB cable with the magnetic connector. The magnetic connector will only allow itself to be connected the right way round. The USB cable provided with the APR600 can plug directly into the computer for connection or into the provided power adaptor for charging.

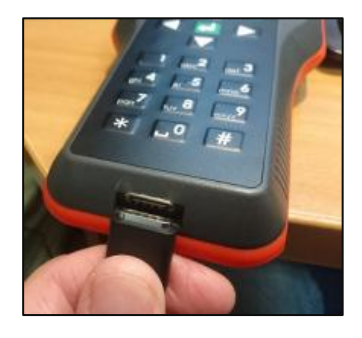

# **Operating the AWR/APR**

#### <span id="page-5-1"></span><span id="page-5-0"></span>*Basic operations*

Press the green *Enter* button in the middle of the keys to switch the reader on. To switch off- Press and hold the Down Arrow key for about 3 seconds.

The home screen displayed below shows the; current battery charge, time, reading status, and 2 options (bottom left and right) which correspond to the

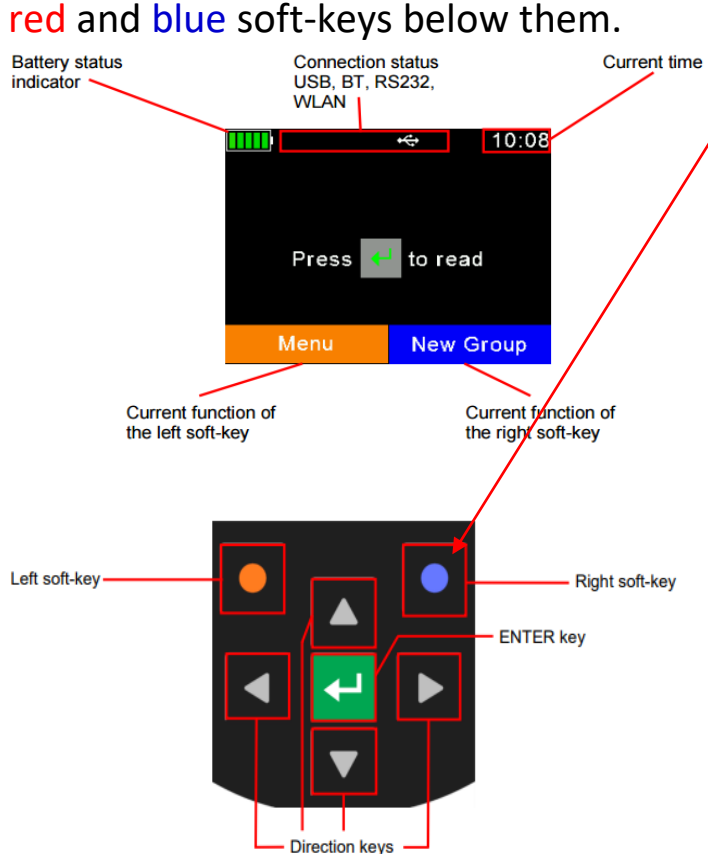

#### Hold in the blue circle button to get a list of quick options:

- 1. Bluetooth Mode
- 2. Set BT Profile
- 3. Animal Counter On/Off
- 4. Set Read Mode
- 5. Online Mode On/Off
- 6. Show Battery Info

The Directional Arrows are used for scrolling through each screen and also for entering data.

The green **Enter** button in the middle is used to: Turn on the reader, Read a Tag, confirm a selection and move to next screen in task mode.

Press the Enter key when on the homepage to begin scanning tags into a list.

The tip lights up in 3 colours: Green = Successful Read Blue = Duplicate Read Red = Searching for Tag in continuous Read Mode

The reader will vibrate for a brief moment when a tag is read successfully to let you know the tag was definitely recorded.

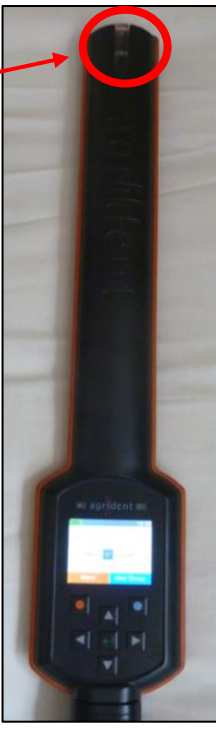

# **Setting Tag Read Mode**

<span id="page-6-0"></span>The reader can read tags individually or continuously.

To change the Read Mode either:

- 1. Hold **blue button in for 3 seconds** or
- *2.* Press *Menu->Setup ->Reader Settings*

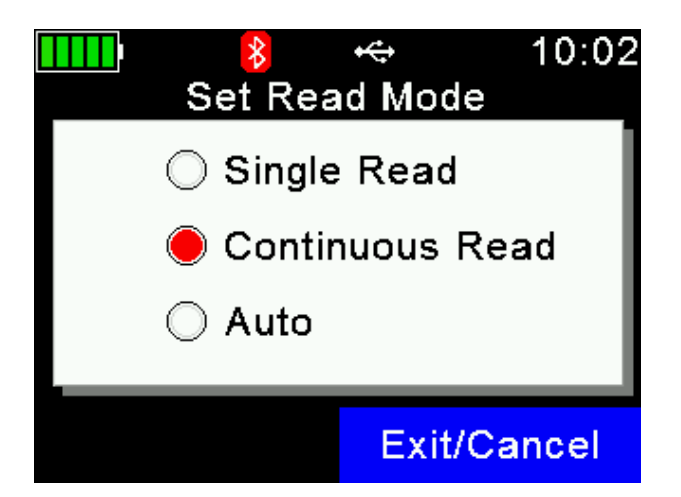

Both options will bring you to:

**Choose** *Set Read Mode***->Pick Single Read, Continuous Read or Auto**

In *single read mode*, the user must press the *Enter* button each time they want to scan a tag.

In *continuous read mode* the user only has to press the *Enter* button once to start reading tags and it will keep recording as each tag comes into range. This is much faster for certain situations where speed is critical. For example, recording a batch of animals as they run onto a lorry for sale or recording the same event in Task Mode for a batch of animals such as a Medicine treatment for the whole flock.

In *continuous mode*, if no tags are read after 60 seconds, it will stop attempting to read and return to the main screen.

*Auto mode* will trigger a single read if button is pressed once when scanning tags, or continuous read if the read button is held in for a few seconds.

# **Changing Colour of Display**

<span id="page-7-0"></span>It is possible to change the display colour of the Agrident background between black and white. The black background is displayed below:

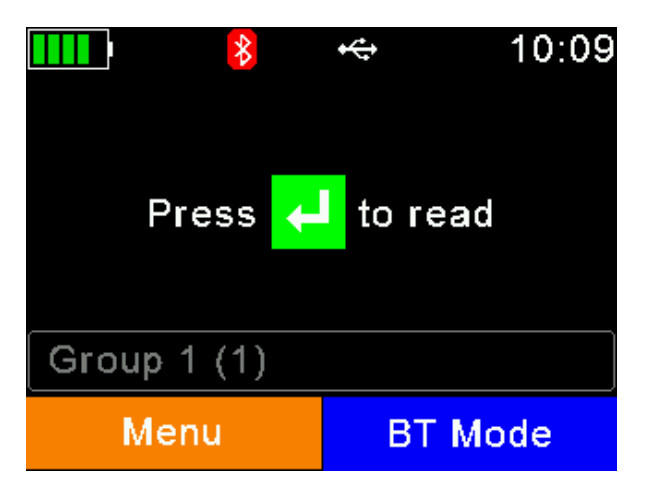

To change the display colour go to:

## *Menu->Setup->Display->Set Display Colours* **and then pick the Black or White option**

The white background is displayed below:

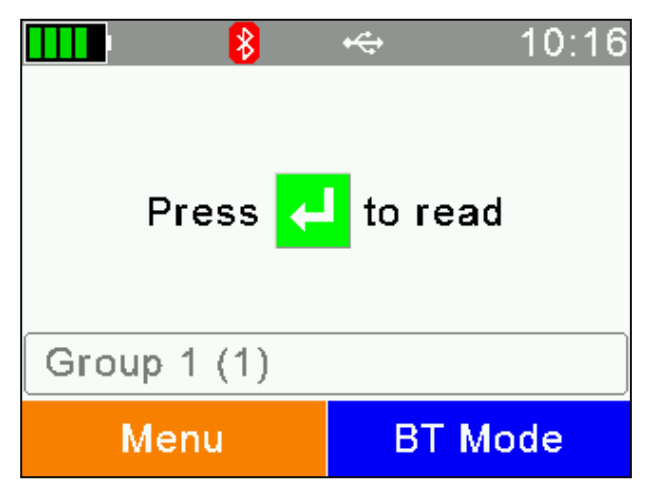

# **Reading a Tag**

<span id="page-8-0"></span>After you press the **Enter** button to read a tag you will see the following data about the animal....

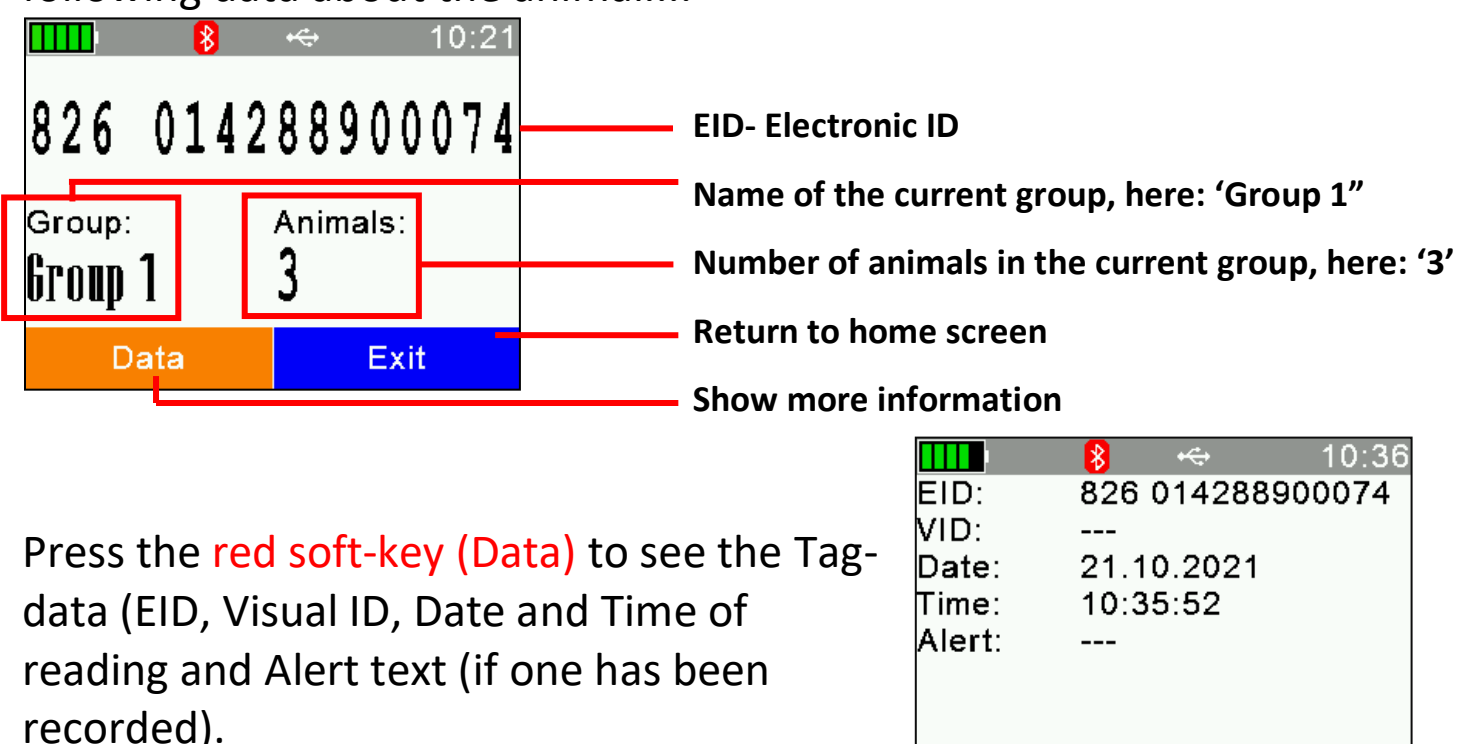

If the database has been synced to the reader: Press the red soft-key (Database) again to enter the full Database record for the animal.

**Exit** 

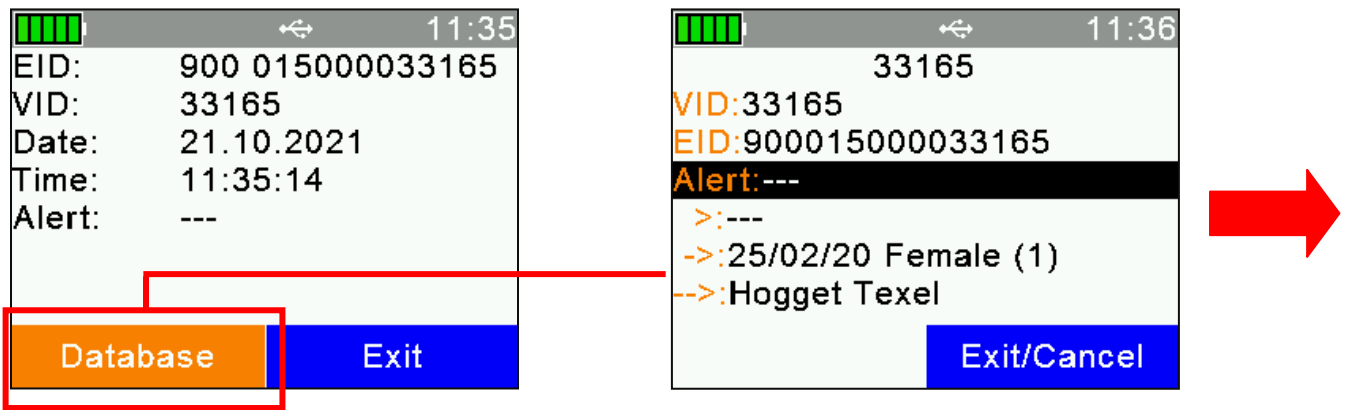

Here you can see: *VID, EID, Alert, Flock, DOB, Sex, Type, Breed, Sire, Dam, Batch, Feed Group, Due to lamb, Scan Result, 1st, 2nd & 3rd Tup and Tup Date, Current Births Alive/Dead, Previous Lamb Crops Alive/Dead, Weight History, Medical History and Comments* for specific animal scanned.

Use the right/left arrows to scroll through each database screen to view all of the options stated shown on the next page.

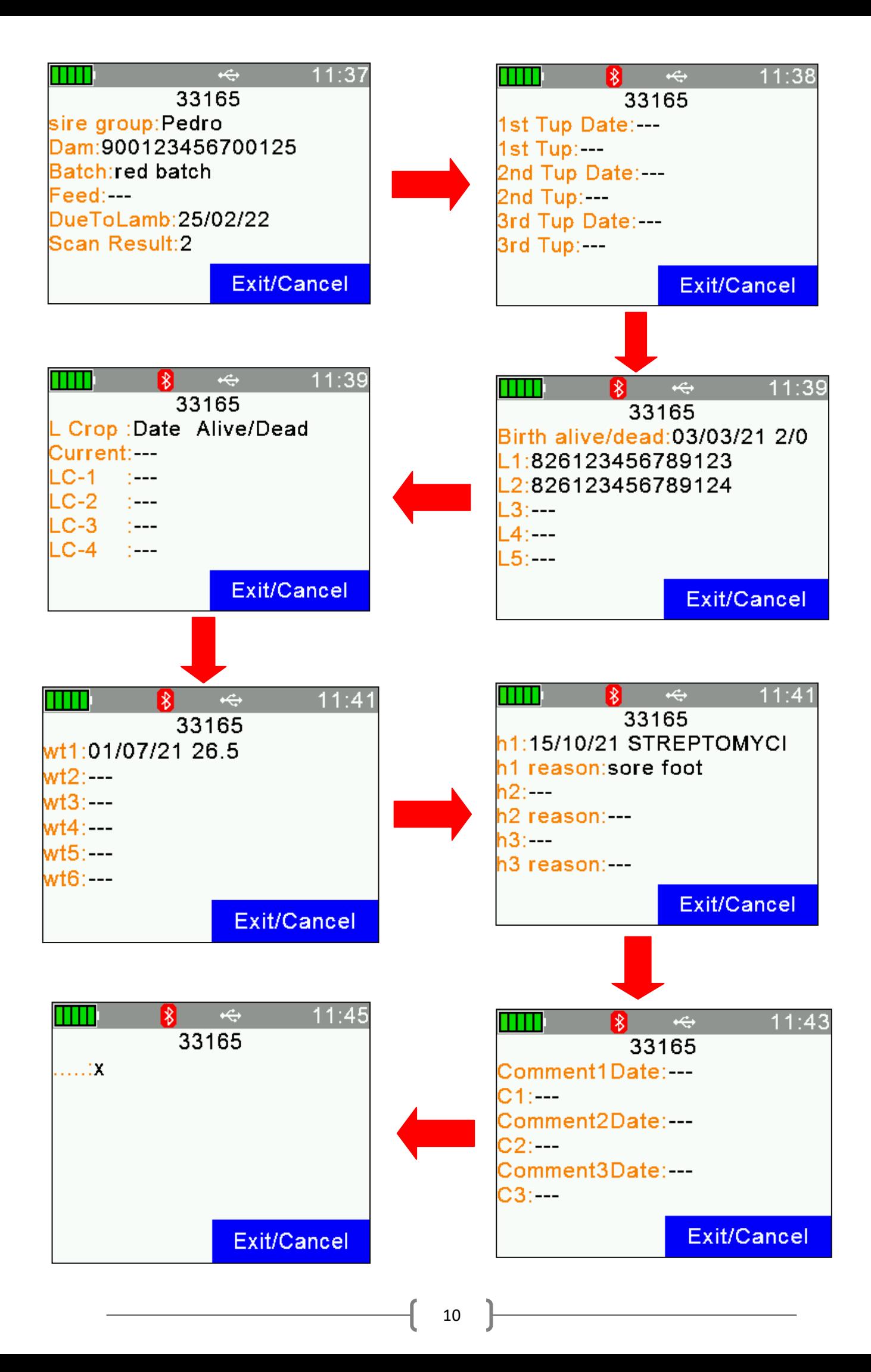

#### <span id="page-10-0"></span>*Quick Way of Viewing Animals Records From Database*

If the database has been successfully uploaded to the reader from either ADT (See page 33) or SelectSheepware (See page 42) software and you wish to look up multiple animals on the reader. A quick way of viewing the information is to select:

*Menu -> Data-> Search by EID in DB->Scan the tags* 

The information of that EID will be displayed on page 11. Then select New Scan to do another.

If the sheep is not in the database it will read as 'Not in Database!'. This is useful to sort out sheep that have been mixed into your flock that does not belong to you.

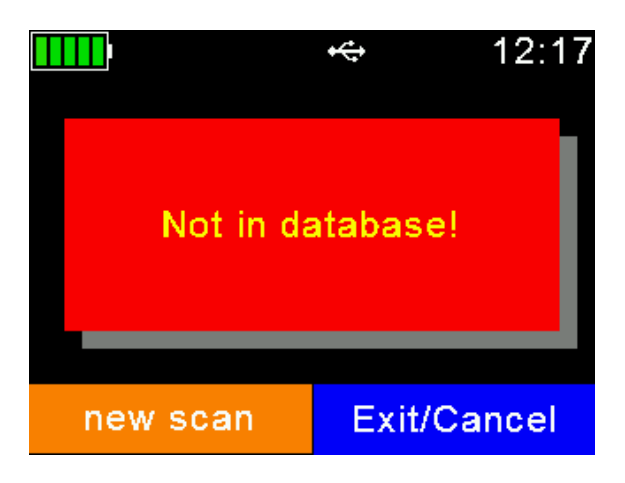

## **Starting a New Group**

<span id="page-10-1"></span>To start a new group: *Press Menu -> New Group*

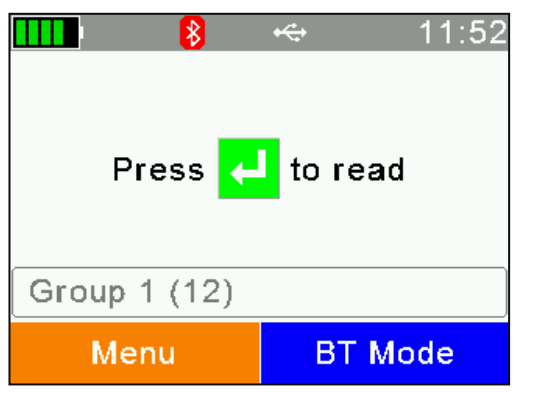

<span id="page-10-3"></span>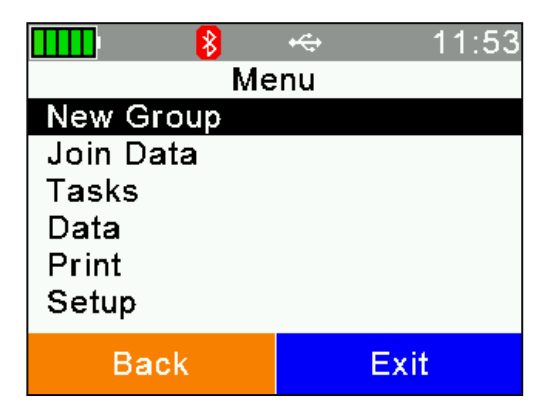

#### <span id="page-10-2"></span>*Naming the group*

The reader will automatically generate a name for the new group. If you wish to change the name you can:

#### *AWR300*

You can name the group by using the arrows and enter keys -Initially, the red soft-key deletes characters and the blue soft-key

cancels to go back to the Main Screen -First delete the automatically generated name -If you Press the Left Arrow followed by the up arrow, a Keyboard will be displayed,

continually hitting the up/down arrow will display different keyboards including symbols and capital letters

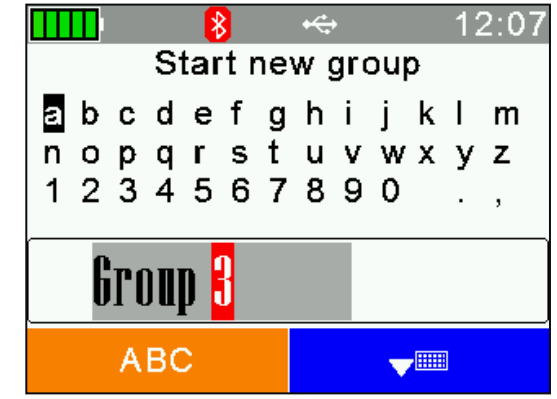

-Press the *Enter* Button to choose each character of the Group Name -When you have finished, press the blue soft-key to close the Keyboard and then select *Enter* to Save the Group Name.

-You are now ready to start reading EID tags into this new group.

#### <span id="page-11-0"></span>*APR600*

-You can enter a name on the APR600 using the same method as the AWR300 or

-You can use the keyboard on the reader. To get an alphabetic character repeat press the button e.g. for 'C' press the button '2' 4 times.

#### <span id="page-11-1"></span>*Setting the Active Group*

You can add tags into any previous group by using the Set Active Group function. Select: *Menu* **->** *Data-* **>** *Set Active* 

*Group* **-> Select desired group.**

This function is useful e.g. to add 4 sheep to Group 1 when you are currently in Group 2. Change the active group back to Group 1 as described above, you can

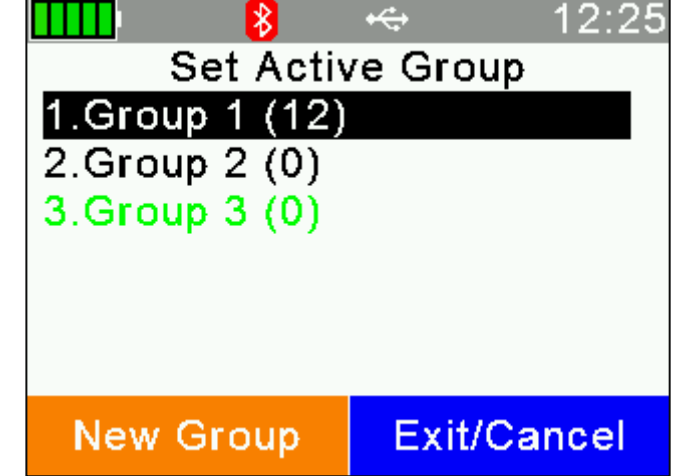

now scan and add more tags to this group. To then continue adding sheep to group 2 go back to the 'Set Active Group' and select 'Group 2' and continue scanning.

## **Join Data**

#### <span id="page-12-0"></span>Select: *Menu->Join Data->EID + Weight->Read Tags*

The Join Data function links EIDs with weights from a Bluetooth Scale. It is used by customers who have no software. If you have AgriDataTransfer or SelectSheepware installed, the better method to record weights is using task mode as outlined on page 17.

## **Task Mode**

<span id="page-12-1"></span>The reader becomes a much more powerful tool when you use Task Mode. This allows you to record a series of common tasks about your animals.

#### <span id="page-12-2"></span>*-Starting a New Task*

#### Press**:** *Menu->Tasks-> New Task Entry***.**

Each task has various options to choose from. Use the Arrow and Enter button to move through and select the desired option. (See examples on next page).

#### <span id="page-12-3"></span>*-Choosing the Type of Task*

Press**:** *Menu->Tasks-> Choose another Task*, scroll to the desired Task and press *Enter*.

#### <span id="page-12-4"></span>*-Single/Multiple Entry*

*Single* and *Multiple* refers to the number of animals being recorded with the reader for that specific task. If you choose *Multiple*, the same event details for that specific task will be saved for each animal to speed up the process.

For example, you have just purchased a group of 50 ewes from a supplier. The ewes are all roughly 2 years old Texels. Use the *Multiple entry* option to enter these 50 ewes as they are all the same breed, age and from the same supplier.

If you had purchased 2 different Ram of different breeds and DOBs you would select the single entry option.

#### <span id="page-13-0"></span>*-Editing/ creating lists for task recording*

**It is advised to set up your lists of common breeds, suppliers, customers, flocks, death reasons, illnesses, locations, medicines, batches, feed groups etc before you start recording tasks intensively on the reader**. If you have the AgriDataTransfer software see page 26 to learn how to add/edit/delete the drop down list options. If you are using the full Select Sheepware program, see page 36 to set up the drop down lists.

## **Task Scenario Examples**

<span id="page-13-1"></span>Make sure the correct task has been selected each time the task entry is used on the reader. The current task selected will be displayed at the

top of the tasks screen, shown here:

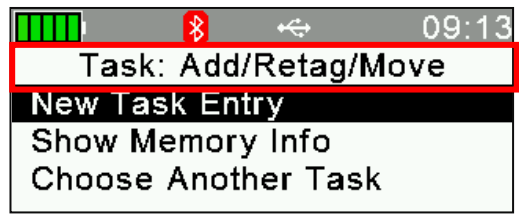

If you need to change to a different task:

Select: *Menu->Tasks->Choose another Task* **-> Select from the list of 9 tasks.** Now choose *New Task Entry.* 

Below are some scenario examples for some of the 9 tasks.....

## <span id="page-13-2"></span>*1. Add / Retag / Death / Purchase / Sale / Temporary Movement*

You have just purchased 25 lambs. You want to add them into the Database. Make sure the selected task is Add/Retag/Move.

Select: *New Task Entry->Add/Retag/Move->Add Animal->Choose Flock->Choose Multiple.* Then follow through the prompts, selecting **<xxxxxx>** where you do not want to enter a value.

The reader now enters 'Speed Mode' and you can run along the 25 lambs scanning each tag.

After the last Tag is read, select *Exit/Cancel***->** *Yes*.

#### <span id="page-14-0"></span>*2. Birth or Abort*

A ewe has just lambed and you want to record the birth event. Make sure the selected task is *Birth or Abort*.

Select: *New Task Entry* and follow through the prompts. Select **xxxx** where you do not want to enter a value.

#### <span id="page-14-1"></span>*3. Alert / Comments*

You spot a Ewe with bad feet and you want to

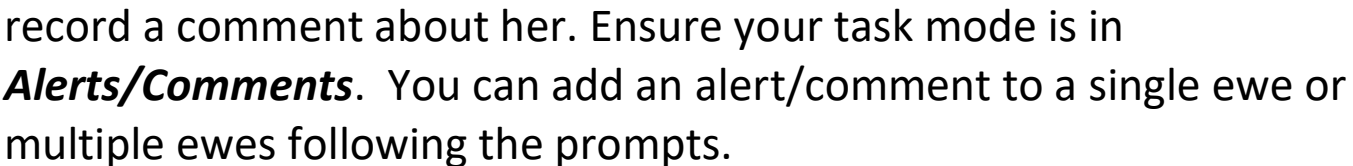

#### <span id="page-14-2"></span>*4. Fostering*

You want to foster a lamb onto another ewe. Ensure your task mode is in *Fostering*. Press *New Task Entry* and follow through the prompts matching up the lamb to foster dam EID*.*

#### <span id="page-14-3"></span>*5. Groups*

You want to Add/Remove some sheep from a batch or feed group. Ensure your task mode is in *Groups*. Press *New Task Entry.* Follow through the prompts. If multiple has been selected the reader now enters Speed Mode and you can run along the sheep scanning each tag. After the last Tag is read, Press *Cancel***->** *Yes*.

#### <span id="page-14-4"></span>*6. Medicine*

You are treating all the lambs with 2 medicines. Ensure your task mode is in *Medicine*. Press *New Task Entry. Choose Multiple* and follow the prompts*.* Choose if you want to enter a second drug and repeat. After entering the second drug choose not to enter another*.* The reader now enters 'Speed Mode' and you can

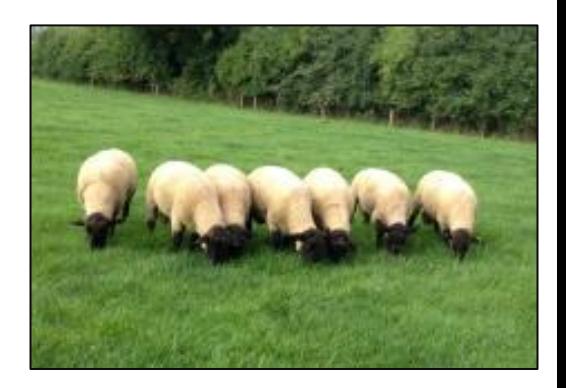

run along the sheep scanning each tag. After the last Tag is read, Press *Cancel***->***Yes*.

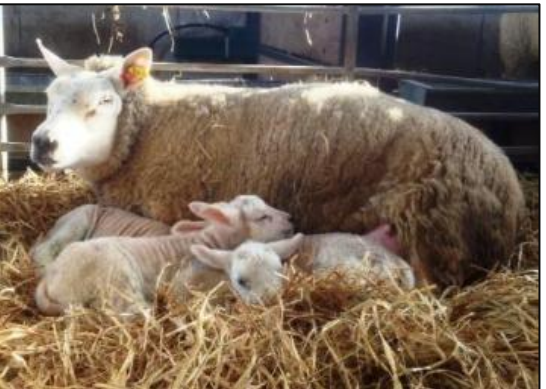

## <span id="page-15-0"></span>*7. Milk Recording*

You are recording the day's First Milking records. Ensure your task mode is in *Milk Recording*. Press *New Task Entry*, follow prompts for entry of first milk for each animal. Later in the day, choose Second or Third Milking so that a complete daily yield can be calculated.

## <span id="page-15-1"></span>*8. Tupping / Scan*

You are scanning ewes for number of lambs. Ensure your task mode is in *Tupping/Scan*. Press *New Task Entry.* Choose *Multiple* and follow prompts. The reader now enters 'Speed Mode' and you can run along all the sheep scanned for twins reading each tag. After the last Tag is read, Press *Cancel***->***Yes*.

## <span id="page-15-2"></span>*9. Weight / Muscle*

Ensure your task mode is in *Weight/Muscle***.** The reader's entry of weights can be split into 2 categories:

1. Manual weighing entry for option 1, 2 &3 (Weight, Weight + Comment and Wt + Mus + Fat + CS)

2. Weighing linked to Bluetooth Scale for option 4, 5, 6 & 7 (BT Weight, BT Wt+ Comment, BT Wt + Mus + Fat + CS and BT Wt AutoSave). Follow the prompts on the reader for your selected option. For fully auto weighing, choose **option 7)** *BT AutoSave*. Other options allow you to enter additional information e.g. body condition score, comments, muscle depth, fat & fat etc.

# **Clearing Data on the Reader**

<span id="page-15-3"></span>Select: *Menu-> Data->Clear Data-***>Select between:**

1) Clear all Group data off reader

2) Clear all Task Data off reader

*\*This is irreversible and cannot get data back if it has not been synced and saved to software\**

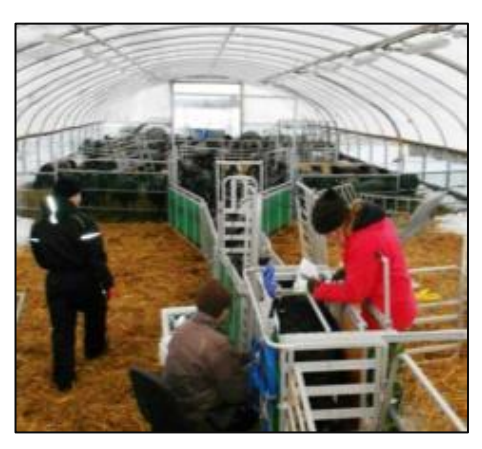

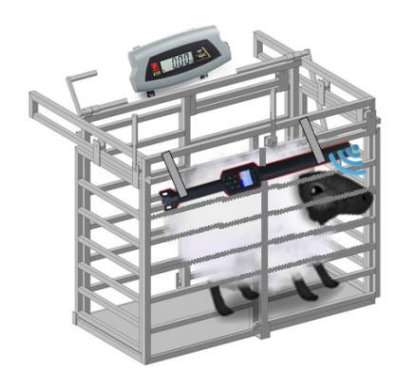

# **Printing from the Reader**

<span id="page-16-0"></span>Firstly you need to setup the Printer to communicate with the reader. Ensure the reader is in the correct Bluetooth mode to communicate with the printer. To do this:

-Select the blue soft key *'BT Mode'* on the home screen and select *Master mode (The reader must always be in master mode to be linked to the printer).*

-Press *Exit/Cancel***,** then setup the printer:

#### <span id="page-16-1"></span>*-Printer Setup*

#### **Select** *Menu->Print->Setup Printer***-> Change both options:**

1) Select *Printer Type* and pick your own Printer name from the list 2) Then select *Search BT Printer* and select *Printer Device Name* from the search results

#### <span id="page-16-2"></span>*-Printing Lists*

#### Select: *Menu* **->***Print*

You have 3 printing options: *Print Active Group, Select Group, Print All Groups*

If *Print Active Group* is selected, the current active group displayed on the reader's home screen will automatically print to the printer.

If you choose *Select Group*, you can select a specific group to print by selecting the Group Name with the number of tags in this group shown in brackets: E.g. Group 1 (23)

 EWES triplets (3) Ram lambs (15)

If *Print All Groups* is selected, all groups on the reader will automatically be printed to the printer.

#### <span id="page-16-3"></span>*-Reconnecting the printer after Power-off*

The reader remembers the last device it was connected to by Bluetooth. So if it or the Printer turns off to save battery, once they're turned on again they will automatically connect to each other.

# **You can download/upload the data on the reader to the computer through 2 options; the AgriDataTransfer or Select Sheepware software, depending on which software you have purchased.**

**Continue reading from page 19 for instructions on how to use AgriDataTransfer.**

## <span id="page-17-0"></span>**Turn to page 36 for instructions on how to use with Select Sheepware**

## **AgriDataTransfer (ADT) Software**

Connect the reader to the computer via the cable and make sure it is switched on. Open up the AgriDataTransfer software. The screen below will be displayed with all the information that is on the reader.

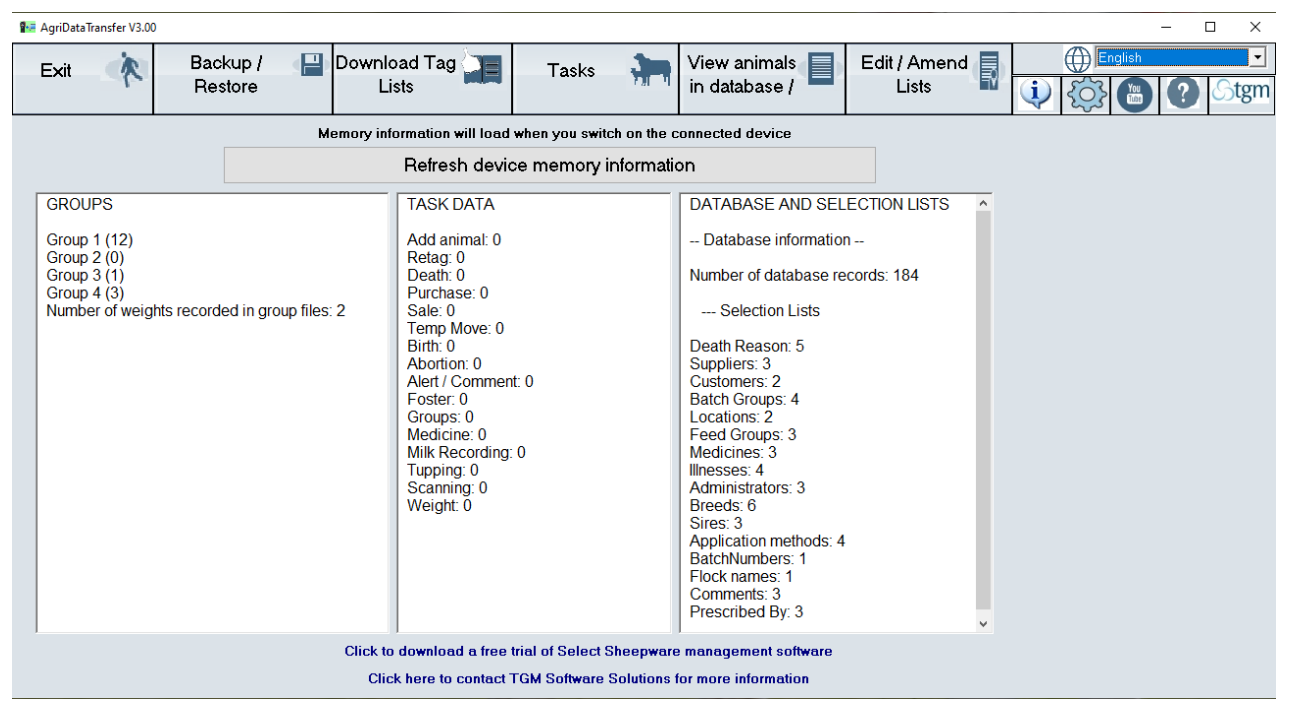

The information will automatically update in the software every time you reconnect the reader to the computer.

Using ADT:

- A user may view previously recorded data, currently imported data from the current import, and all data (current and previous).
- Users can filter, sort and print, without ever opening a spreadsheet. No MS Excel experience is required.
- Spreadsheets are saved during sync for the more advanced user who wants to copy and paste from these sheets to their own recording system.
- Users can print directly from the task and database views, without opening MS Excel.
- The print function will print currently filtered data. So it is easy to filter some selected sheep and then print the result of the filter.
- Sorting may be done on any column in task or database view, by clicking on the column heading. It is now easy to sort sheep in order of weights, weigh gain, number of lambs alive, Birth date …..
- Printing retains the sort order, so the animals are printed in the same order as shown on screen.
- ADT has been translated into 7 languages.
- Full Medicine records can now be kept and easily modified to produce Quality Assurance Reports for inspections.
- EID search & multi-select grid feature to modify records/Alerts.

#### <span id="page-19-0"></span>*-Download Lists of Tags Within Groups From the Reader*

Click on *Download Tag Lists* to download the list of tag numbers in the different groups that were created on the reader.

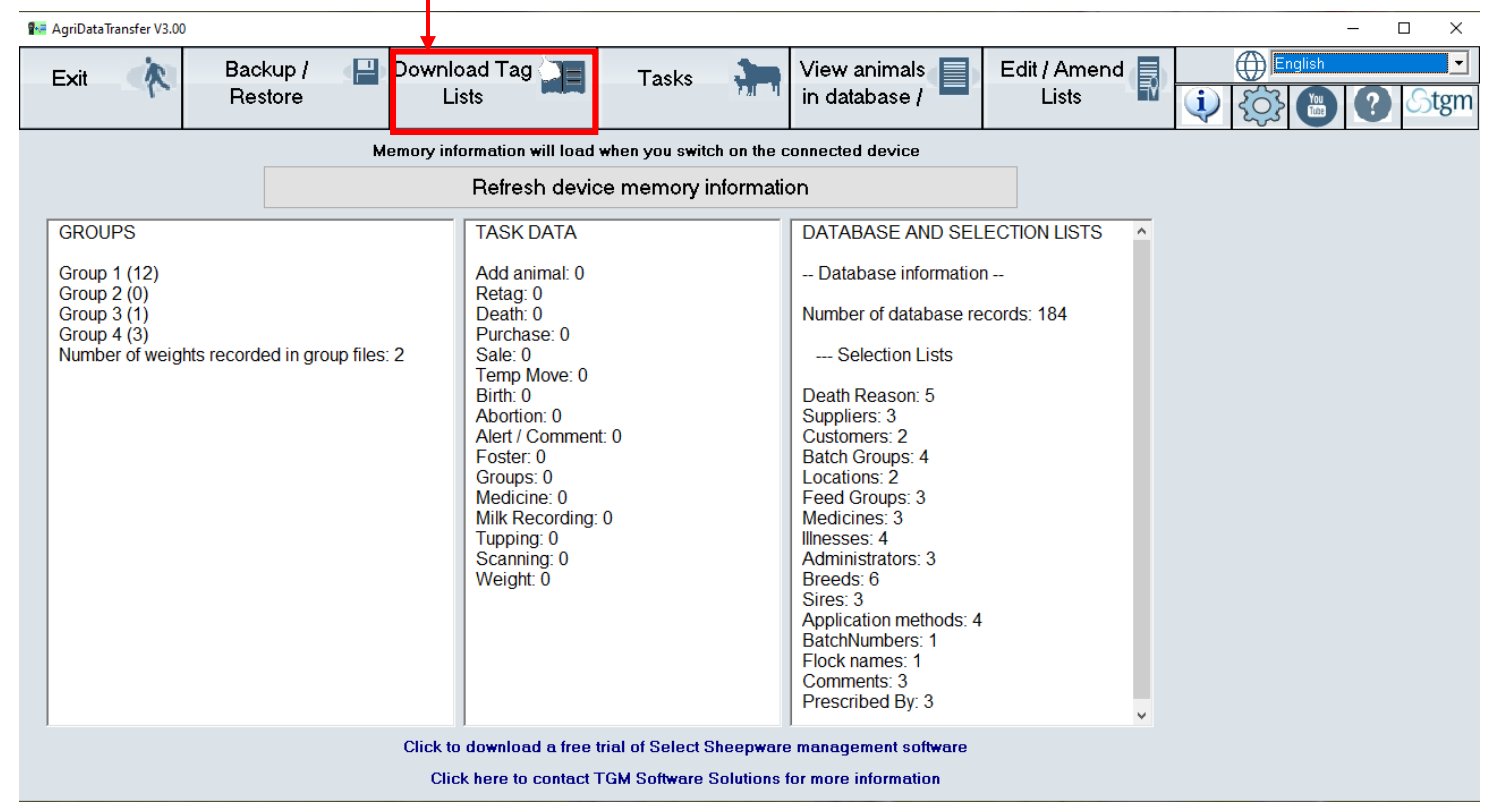

#### **-The ADT program will automatically connect to the reader, provided it is switched on at this stage.**

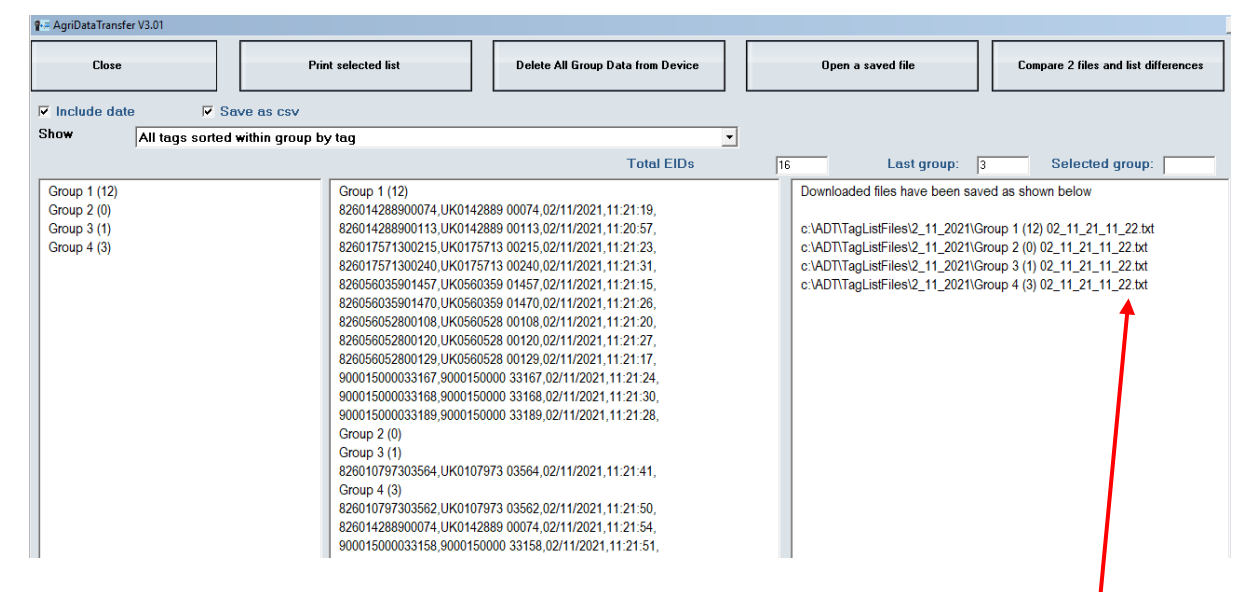

All group taglist files will automatically be downloaded to your PC as separate files. ADT creates a folder named *TagListFiles* within the ADT file on the C drive. The software will display when the groups have been successfully downloaded and what each group has been saved as. -It is possible to choose from 3 different lists: *1. All tags 2. Last group of tags read 3. A selected group of tags* <sup>9</sup> = AgriDataTransfer V3.01 **Close Print selected list** Delete All Group Data from Device Open a saved file Compare 2 files and list difference:  $\overline{\triangledown}$  Include date  $\overline{V}$  Save as csv Show All tags sorted within group by tag All tags sorted with<br>Tags in last group ed within group by Last group: **Selected group:** Tags in selected Group **Group 1 (12)** Downloaded files have been saved as shown below Group 2 (0) 826014288900074, UK0142889 00074, 02/11/2021, 11:21:19, 826014288900113, UK0142889 00113, 02/11/2021, 11:20:57 c:\ADT\TagListFiles\2\_11\_2021\Group 1 (12) 02\_11\_21\_11\_22.txt **Group 3 (1)** Group  $4(3)$ 826017571300215, UK0175713 00215, 02/11/2021, 11:21:23 c:\ADT\TagListFiles\2\_11\_2021\Group 2 (0) 02\_11\_21\_11\_22.txt 826017571300240, UK0175713 00240, 02/11/2021, 11:21:31 c:\ADT\TagListFiles\2\_11\_2021\Group 3 (1) 02\_11\_21\_11\_22.txt 826056035901457 UK0560359 01457 02/11/2021 11:21:15 c:\ADT\TagListFiles\2\_11\_2021\Group 4 (3) 02\_11\_21\_11\_22.txt 826056035901470 UK0560359 01470 02/11/2021 11:21:26 826056052800108.UK0560528 00108.02/11/2021.11:21:20 826056052800120.UK0560528 00120.02/11/2021.11:21:27 826056052800129, UK0560528 00129, 02/11/2021, 11:21:17, 900015000033167,9000150000 33167,02/11/2021,11:21:24 900015000033168,9000150000 33168,02/11/2021,11:21:30 900015000033189,9000150000 33189,02/11/2021,11:21:28, Group 2 (0) Group 3 (1) 826010797303564, UK0107973 03564, 02/11/2021, 11:21:41, Group 4 (3) 826010797303562, UK0107973 03562, 02/11/2021, 11:21:50, 826014288900074, UK0142889 00074, 02/11/2021, 11:21:54, 900015000033158,9000150000 33158,02/11/2021,11:21:51

#### \*\* **All tags are shown in UK or IE format IE04…. Or UK…. \*\***

#### 1. *All Tags sorted within group by tag* – This lists all tags read in all groups. It is sorted in order of tag number within each group.

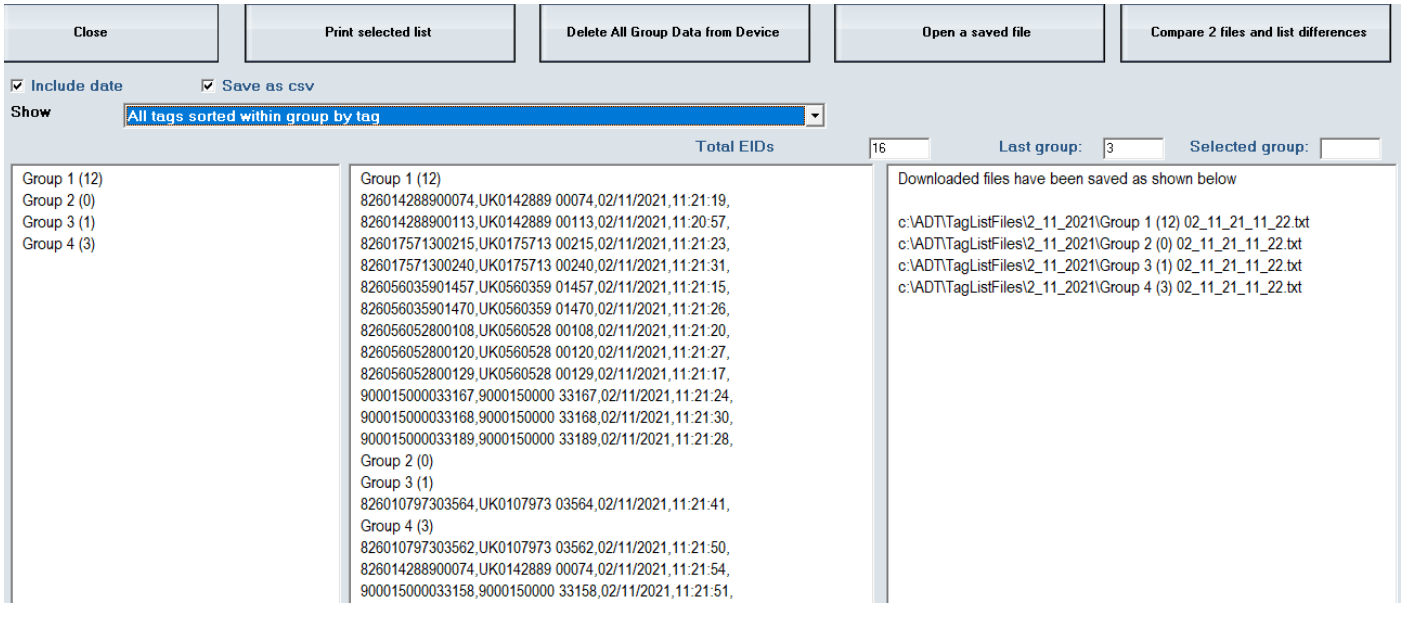

#### *2. Tags in last group read into the reader*

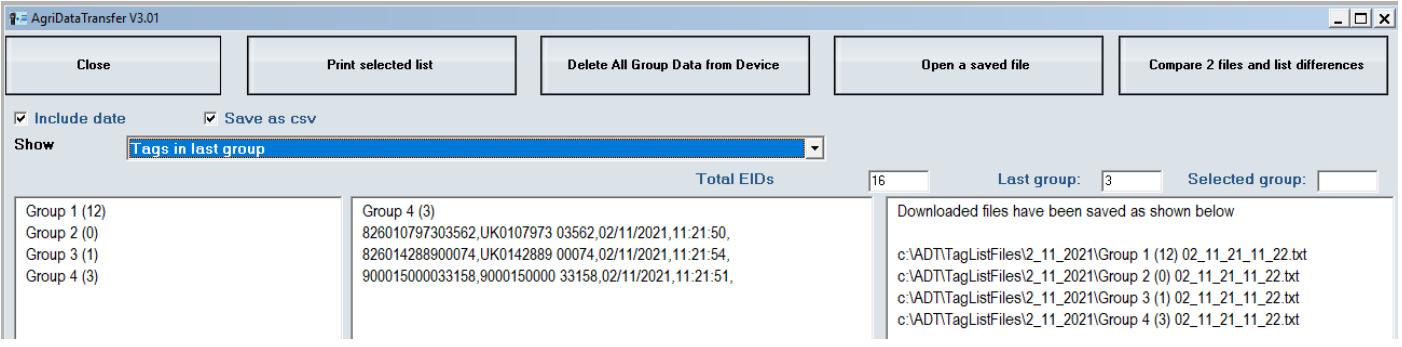

#### *3. Tags in a selected group*

Use the drop down menu highlighted below to pick which group is displayed.

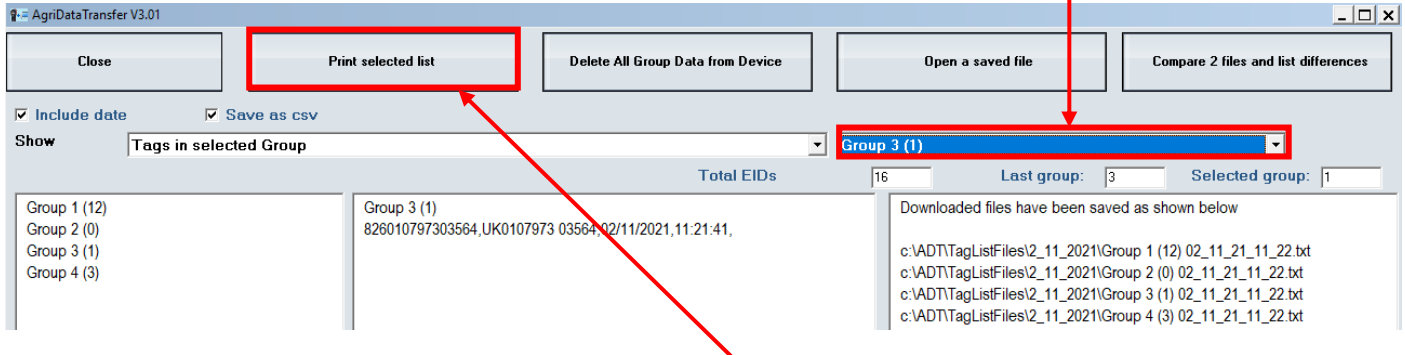

-To print the currently selected list, click *Print Selected List.*

-To open a previously saved group file, click on *Open a saved file. Select from the different dates within the TagListFiles folder to find the desired file.*

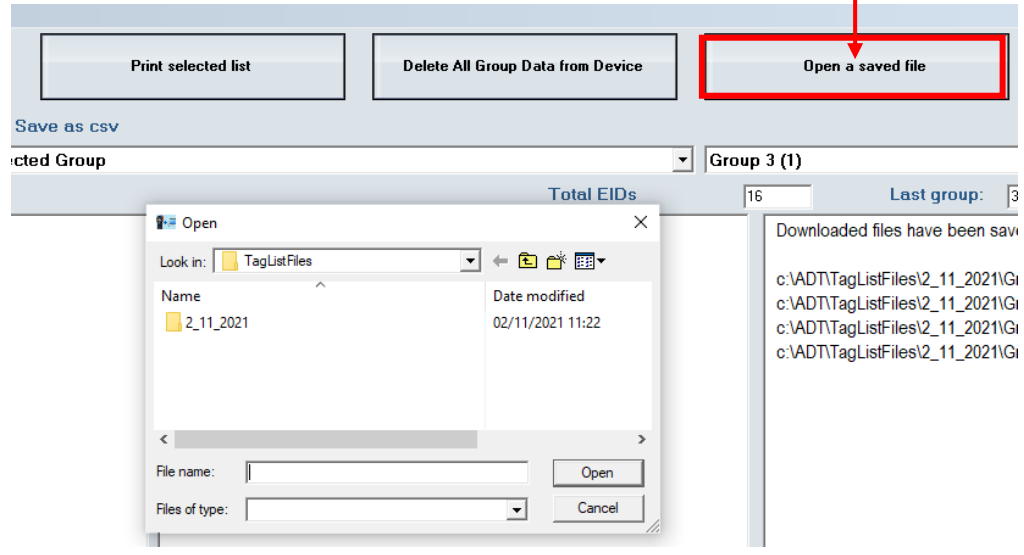

-To delete all group data from the reader after downloading and saving the groups on the computer, click on *Delete All Group Data from Device.*

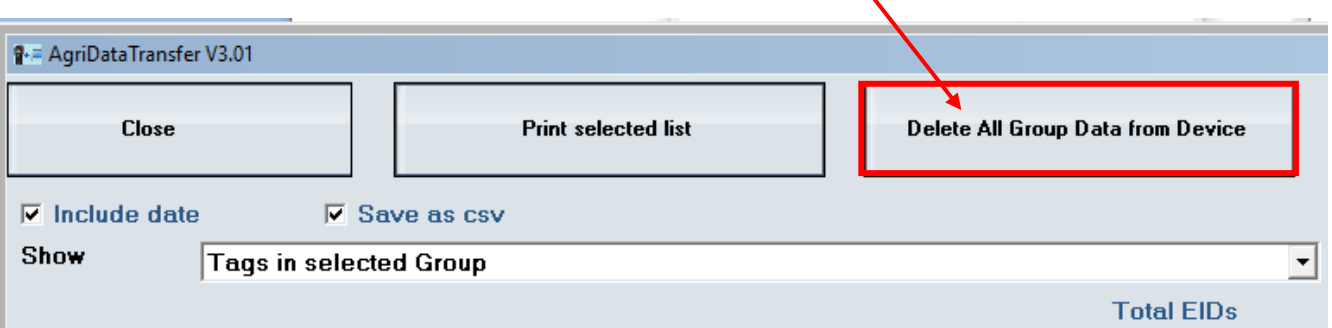

**\*\*This is not reversible and once the group data has been erased from the reader, it is completely gone. The downloaded file will still be in the location it was saved in, but the reader will be empty of all group tag lists.\*\***

-You will be prompted '*Do you want to delete all data from the device'* -Click *Yes* **or** *No* as appropriate.

#### <span id="page-22-0"></span>*-Additional Options*

-If you do not want the date and the time to be shown then remove the tick in the checkbox for *include date* before you download group data from device*.* This is displayed to the right.

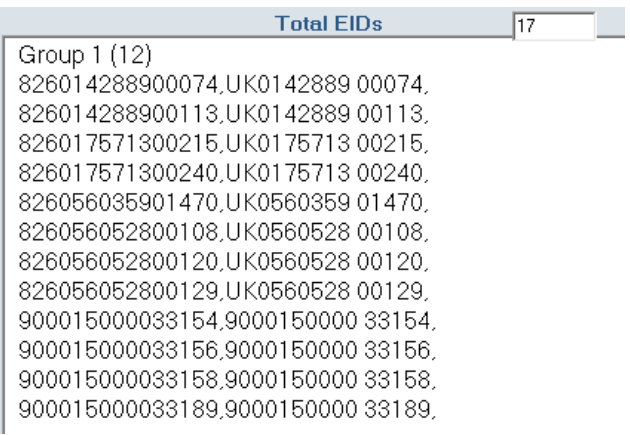

Include date

-If you do not want the file saved in spreadsheet format, then remove the tick from the checkbox *Save as csv*. The file will then be saved in .txt Notepad format.

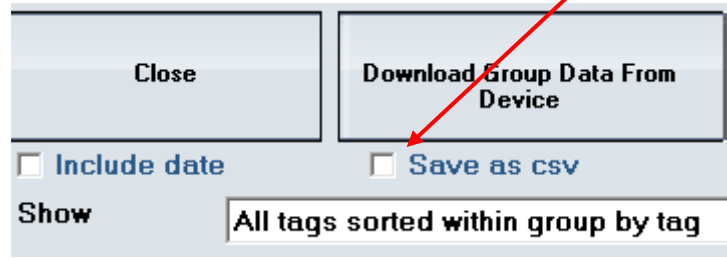

#### <span id="page-23-0"></span>*Comparing Group Lists*

-For users who have sheep are on common grazing land, it's possible for sheep from another flock to get mixed in with their own. ADT allows you to compare 2 lists of tags so you can see which sheep don't belong in your flock or which sheep are missing.

-Download the groups. Click *Compare 2 files and list differences.* Pick the 2 groups that you want to compare (File 1 and 2). Save the results file and then open it. E.g. Group 1 as file 1 and Group 4 as file  $2\frac{1}{2}$ 

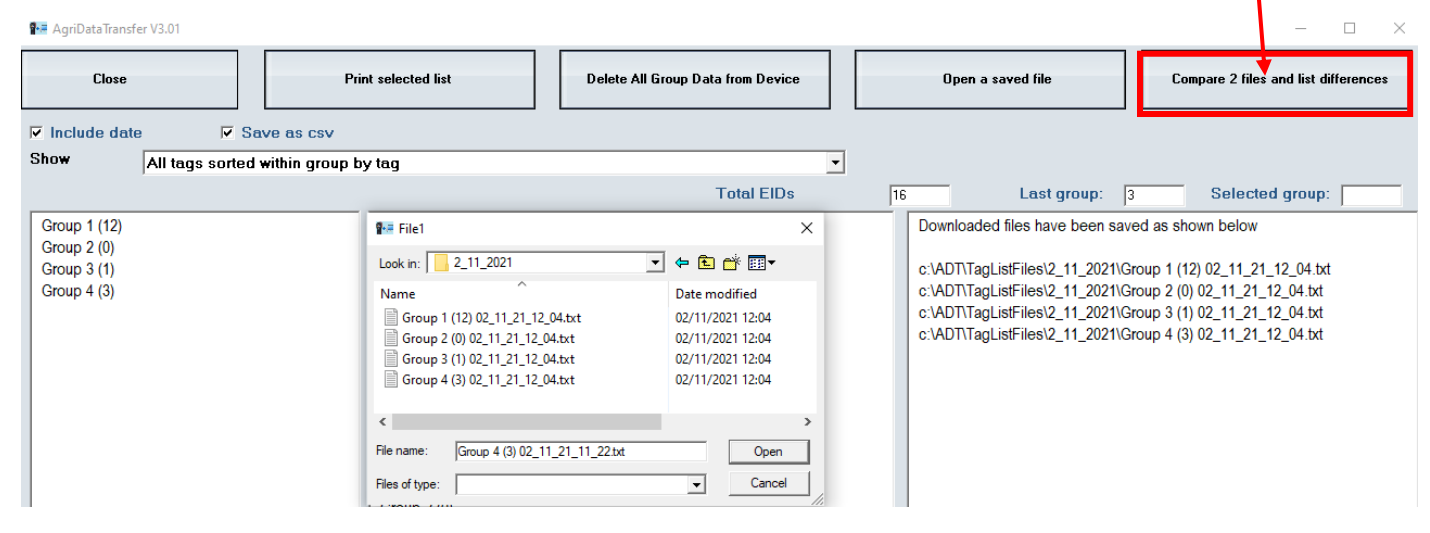

#### -You are given a list of any discrepancies, shown below.

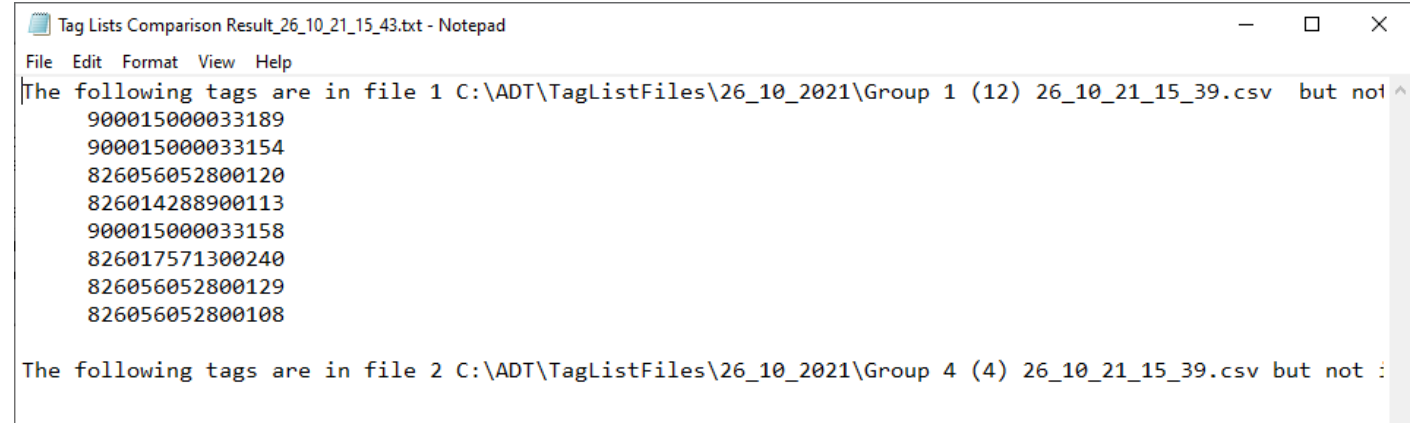

## <span id="page-24-0"></span>**Tasks**

#### <span id="page-24-1"></span>*-Creating Drop Down Lists For the Reader*

-Before using the reader for the first time, set up the reader drop down lists. Drop down list items need to be set up first and transferred onto the reader so that when you are entering a task on the reader, appropriate options can be selected.

-Click on *Tasks*.

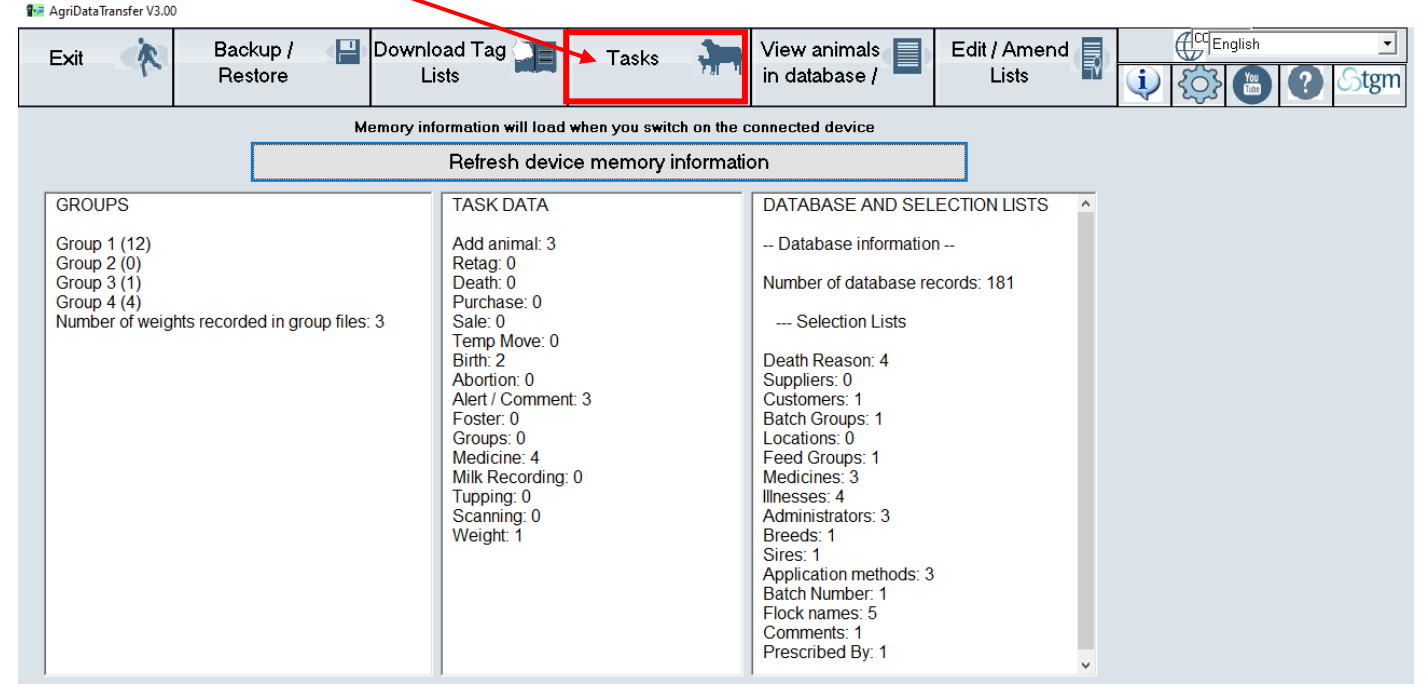

#### -Click on *Lists.*

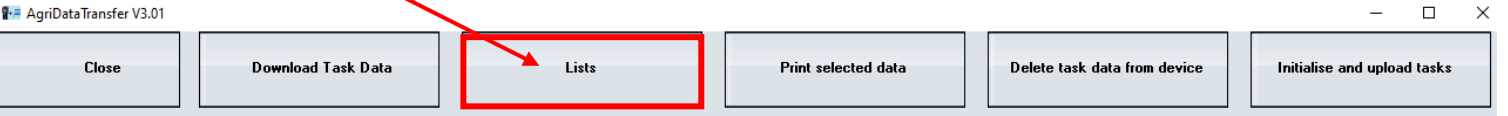

-There are 17 drop down list headings, as shown to the right. -Click on the *Add row to list* button to add a new entry in each drop down list item.

-After you have finished setting up the lists, click *Upload Lists to device*.

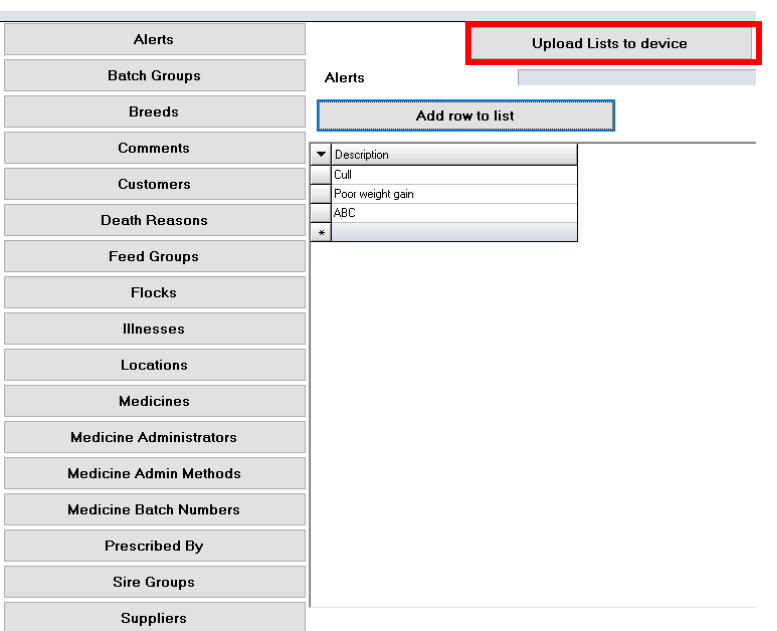

#### <span id="page-25-0"></span>*-Downloading Task Data*

-After using task mode to record management data, download it to the ADT software. Connect the reader, open the ADT software and click *Tasks.* You will automatically be brought to the screen below viewing previous + current task data. (This will be blank if you have not downloaded task data before).

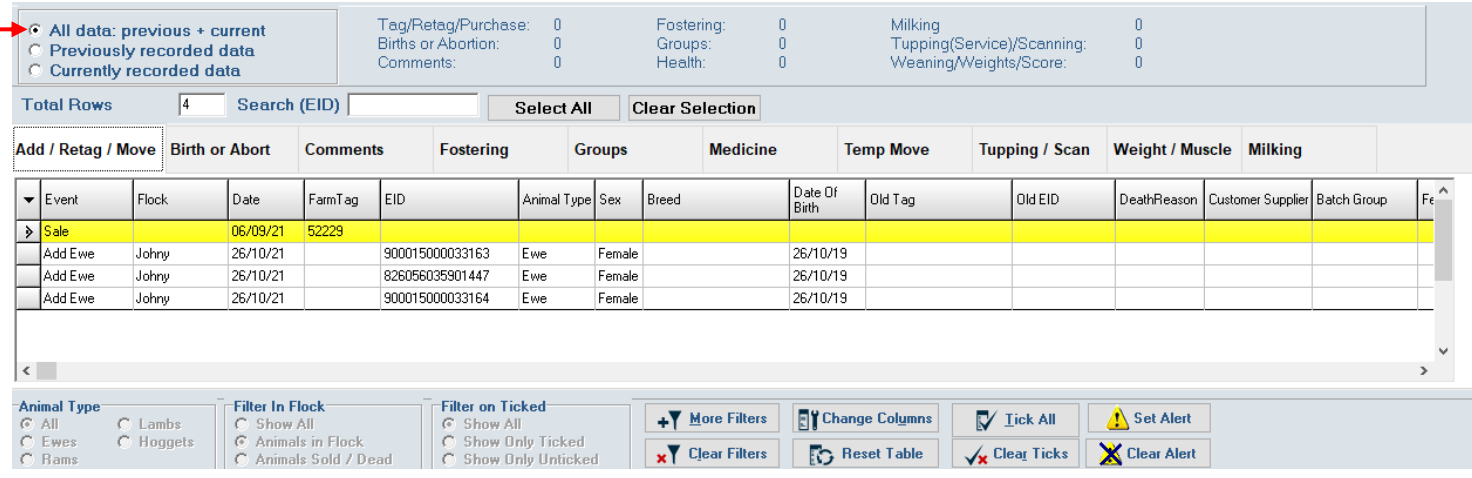

-To download the newly recorded tasks select the *Download Task Data.* Each task on the reader will be downloaded.

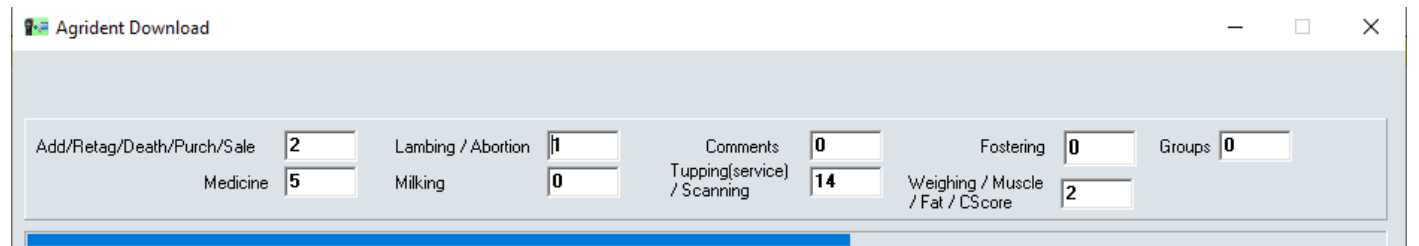

-You will now be viewing the currently recorded data downloaded from the reader. Click between the 10 categories to view the tasks in each.

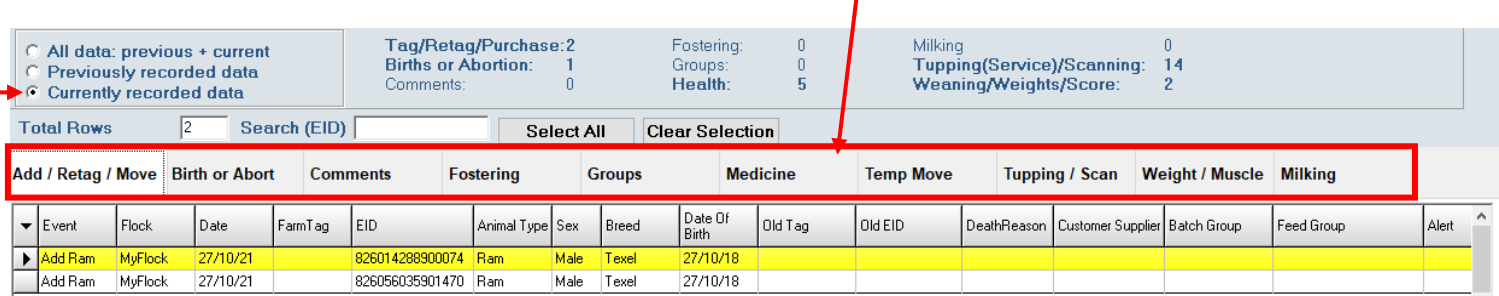

Select *Previously recorded data* to view previous tasks without having to open a spreadsheet. The Currently recorded data is the data that has just been downloaded from the reader in the current session. If you close ADT and reopen again the data will now be in previous section.

-When viewing tasks (previous or current) it is possible to filter for animals in each category. For example, select the animals with low weight gains, high weight gains, sheep between birth dates, Male, Female, etc…

-Ensure you clear off filters to view all animals again.

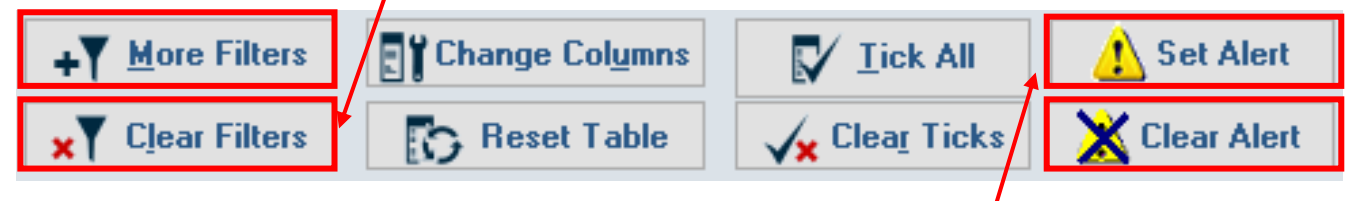

-You can also apply alerts to the filtered animals. Select *Set Alerts***-S***et alerts on all animals shown above*->a message to tell you the number of animal's the alert will be applied to will appear. Select *Yes*-> choose your alert in the drop down list or add one by selecting the red + symbol -> *Apply Alert*. To clear all alerts off the database select *Clear Alerts.* 

-For the alerts set to be shown on the reader when scanning animals, the data will need to be uploaded to the device. Turn to page 33 for this.

Once finished with the Task section select *close*, the message below will be displayed. If all the task data has been successfully downloaded from the reader, select *yes* then *yes* again.

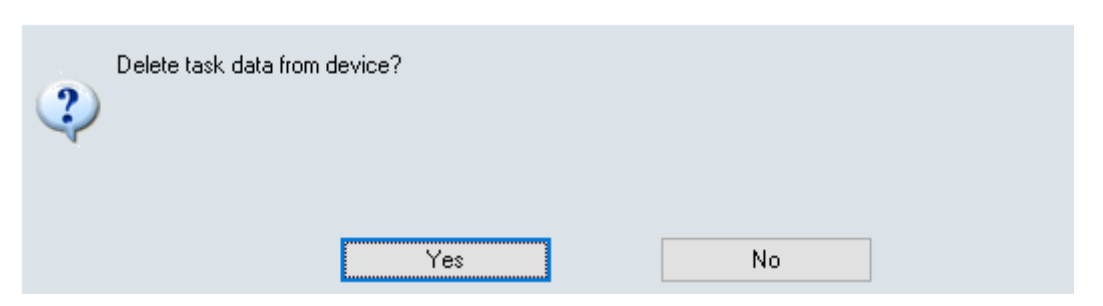

**\*\*This is not reversible and once the task data has been erased from the reader, it is completely gone. However, it will remain on the software\*\***

#### <span id="page-27-0"></span>*-Viewing/Editing Medicine Records*

There are many options within ADT to allow you to keep/modify all the necessary medicine reports to comply with veterinary inspections. -Select *Tasks->Medicine* in the category list.

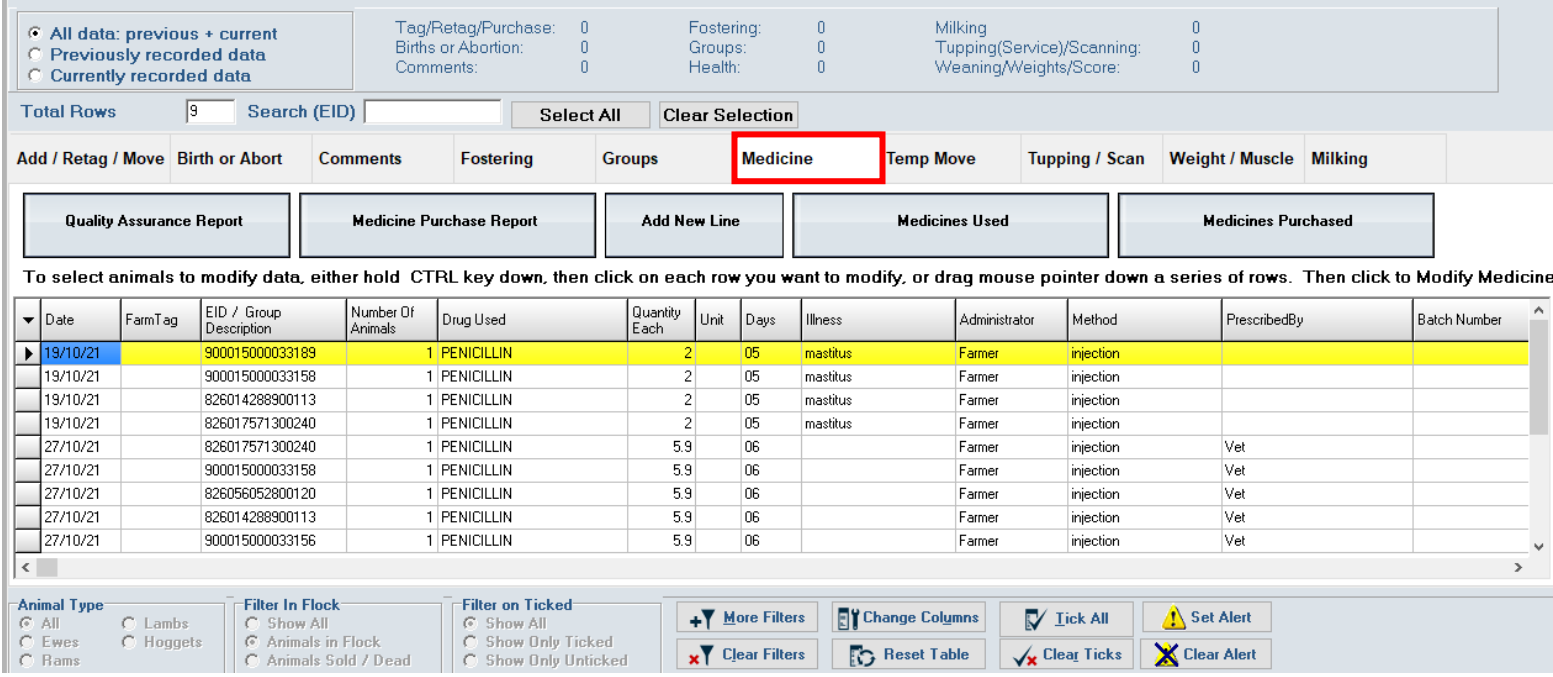

The 5 buttons above the grid may be used to:

- 1) Quality Assurance Report (Complete veterinary register)
- 2) Medicine Purchase Report
- 3) Add a New Line to the grid (For individual or group treatment)
- 4) Medicines Used (E.g. add missing data or change data)
- 5) Medicines Purchased

#### <span id="page-27-1"></span>*1&2) View/Print Quality Assurance or Medicine Purchase Reports*

After selecting the appropriate option, select the date from which you would like the report to start. A report will be generated from the selected date until current. An example is displayed below. Here you can save, print or close the report. Use the arrows to navigate between pages.

#### **Use of Veterinary Medicines**

0 8 8 K + > + | 2 | 8 4 | 8 2 | 0 se |

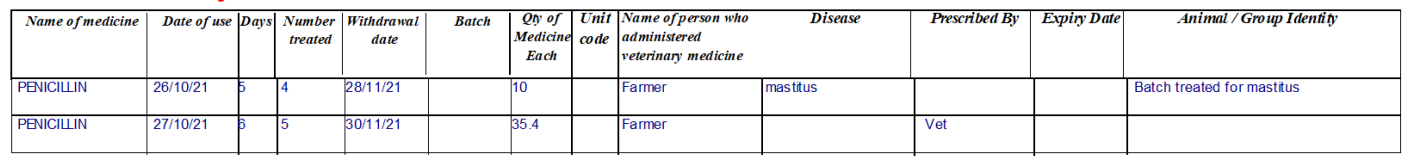

#### <span id="page-28-0"></span>*3) Add a New Line to the Grid*

You can add a new line to medicine records for single or multiple animals. Click **'***Add New Line'* and fill in the data in the top row. The group or individual treatment will now be in the Quality Assurance Report.

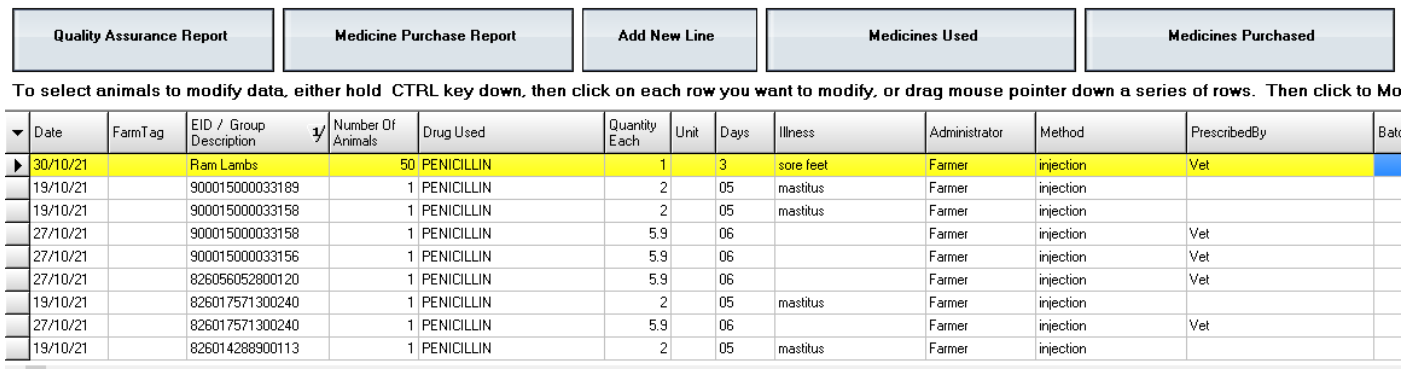

#### <span id="page-28-1"></span>*4) Medicines Used*

It is possible to highlight a single or group of sheep to make a change or fill in missing medicine information that was not recorded at the time using the reader.

-To make a change to a group, click and drag your mouse down the left column and/or hold down the Ctrl key on the

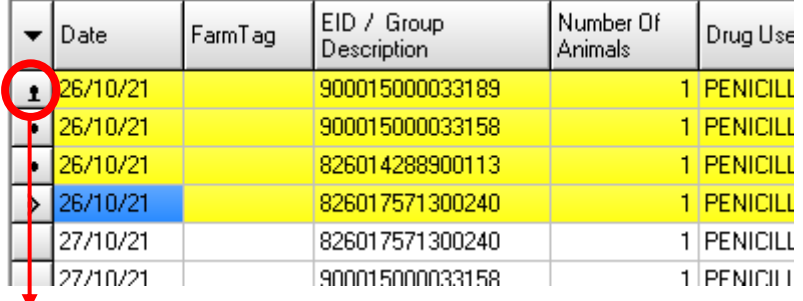

keyboard and click each animal you want to change something for:

Then click '*Modify Medicines used for the sheep below*': You can change multiple items displayed below-> enter the new value and select *save*.

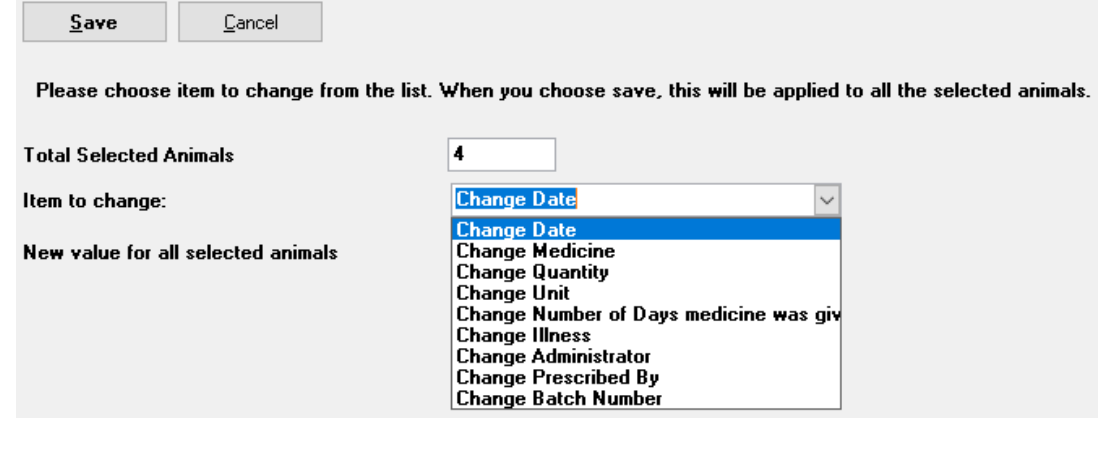

#### <span id="page-29-0"></span>*Editing/Adding Alerts*

You can highlight selected animals in any of the task categories e.g. Medicine, Groups etc and set/clear alerts on these animals. Highlight the selected animals->right click and choose to *set or clear an alert*.

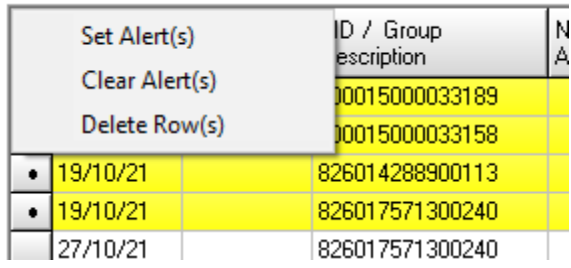

## <span id="page-29-1"></span>*5) Medicines Purchased*

Selecting the *Medicines Purchased* button brings you to the Medicine Batch Numbers window in the drop down lists. Here you can add/edit medicines used on the farm by entering the batch numbers and description. Un-tick any no longer in use medicines from the list. Click *'Upload Lists to device'* when finished. Entering batch numbers allows the quicker entry of medicine data on the reader.

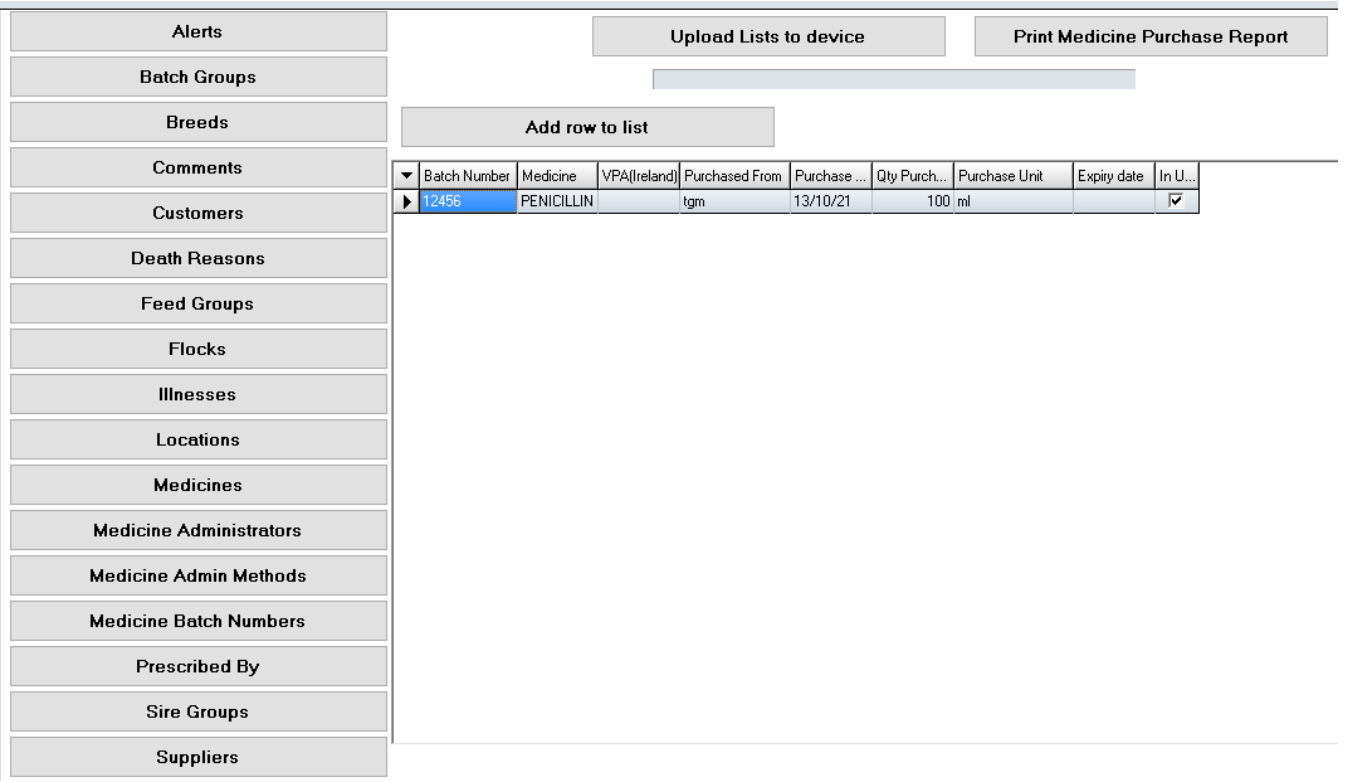

#### <span id="page-30-0"></span>*Sorting Data in ADT*

The data can be sorted in tasks or database (see page 33) through clicking on that column's heading. You can sort your sheep in order of weights, number of lambs born alive, birth date etc. The example below has sorted the list of ewes according to their lambing date.

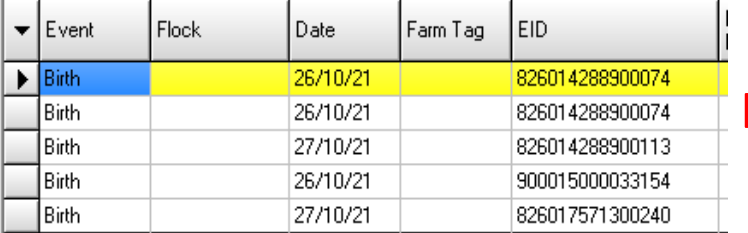

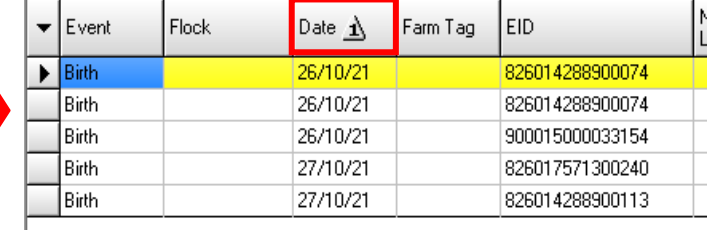

#### <span id="page-30-1"></span>*Printing Data in ADT*

-Users can print directly from the task views, without opening MS Excel.

-The print function will print the data on the screen in the selected task. You can print all the data for that task or filter to only print selected data e.g. sheep with weights between 33Kg to 35Kg. -It is also possible to sort by a selected column e.g. weight so the data is sorted in the report before printing.

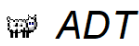

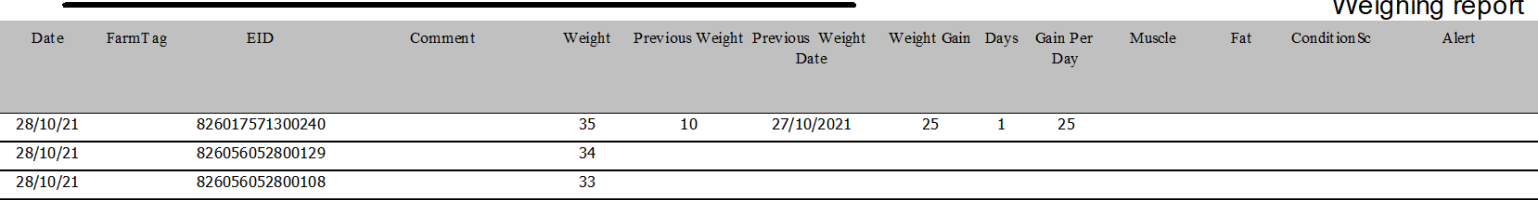

#### <span id="page-30-2"></span>*-Spreadsheets*

-Tasks recorded in the reader will be automatically saved to 9 spreadsheets, one spreadsheet for each major task event.

-Users can filter, sort and print without ever opening a spreadsheet. No MS Excel experience is required.

-Spreadsheets are saved during sync for any user who wants to copy and paste from these sheets to their own recording system.

-Spreadsheets are automatically saved to c:\ADT\Data

-Click *Close* to exit from Task Mode.

#### <span id="page-31-0"></span>**Database**

-Animals added via task mode are added to a simple database. -Click on *View animals in database* to review all the animals added.

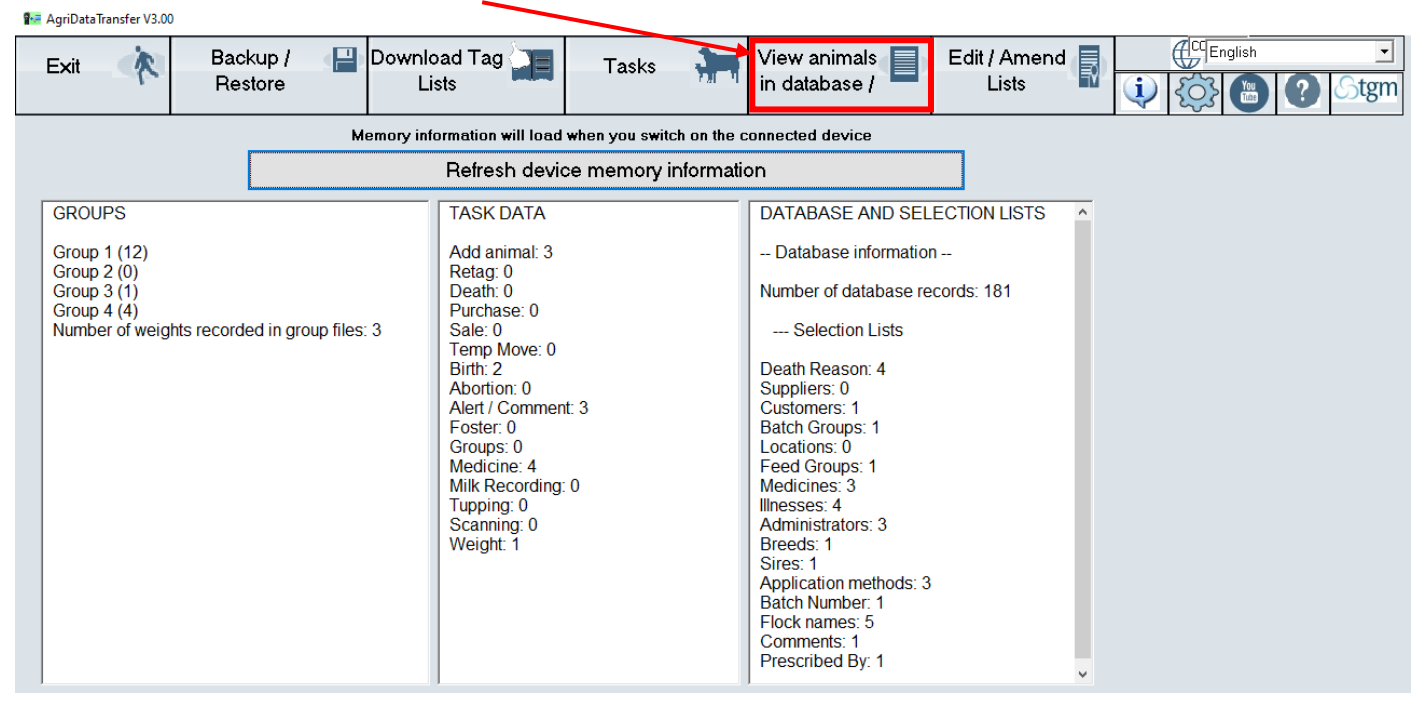

-The database may be uploaded to the reader. This enables you to look up animals details on the device's screen. To upload to reader, click *Upload animals to device.*

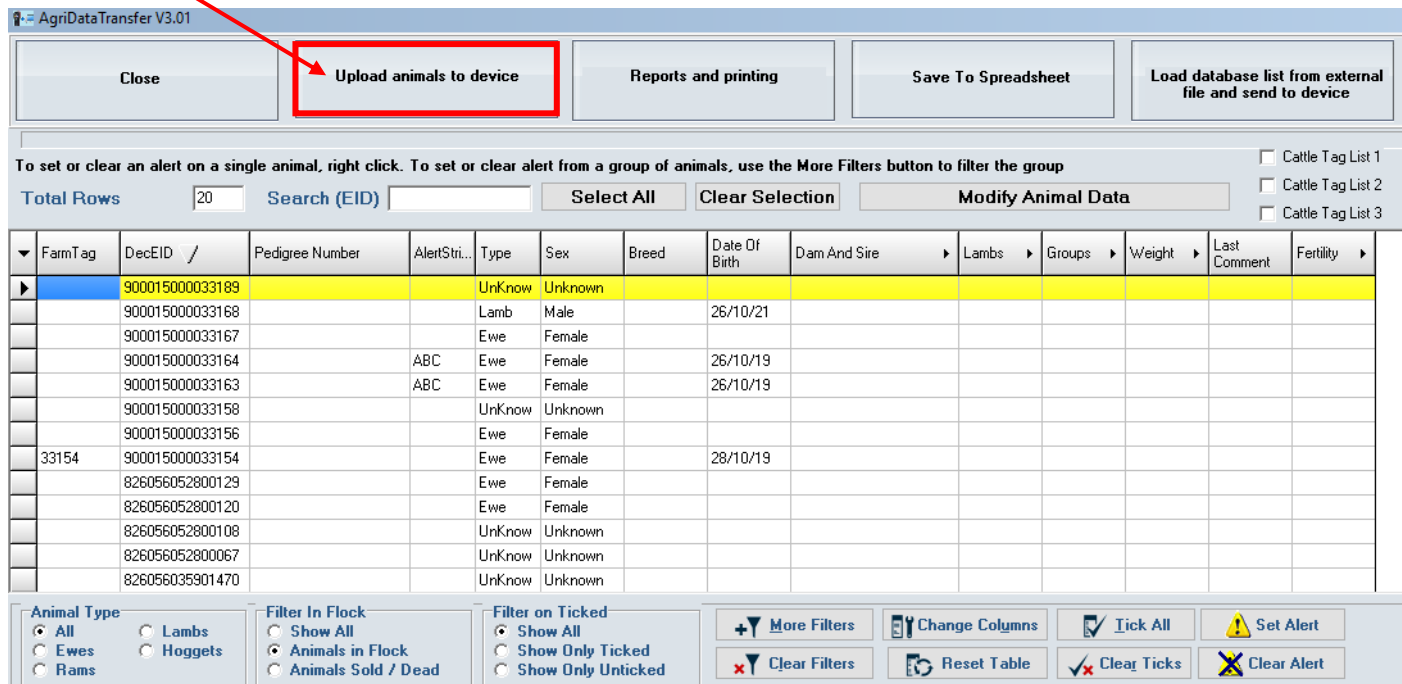

-Click *Reports and Printing* to print the full database report*.* It is also possible to filter and sort the animals in the database view. You can then print selected animals that have been filter from the database.

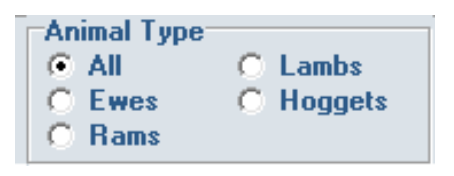

In the database view, it is also possible to filter by animal type using the box displayed to the left.

#### <span id="page-32-0"></span>*Additional Options*

Search (EID)

-To find an animal record in the database quickly, enter the animals EID in the *Search (EID)* box, shown above. When typing in the number the yellow bar will automatically highlight the correct record.

-You can highlight all animals in the database screen quickly through selecting the *Select All* option. You can also filter animals using the Animal Type or Filters and then select the *Select*  All button to highlight all the filtered animals on the screen. You can then make a change to these selected animals. To clear the selected animals, select the *Clear Selection* button.

## <span id="page-32-1"></span>*Showing More Details*

-You can expand any section with an arrow to show more details.

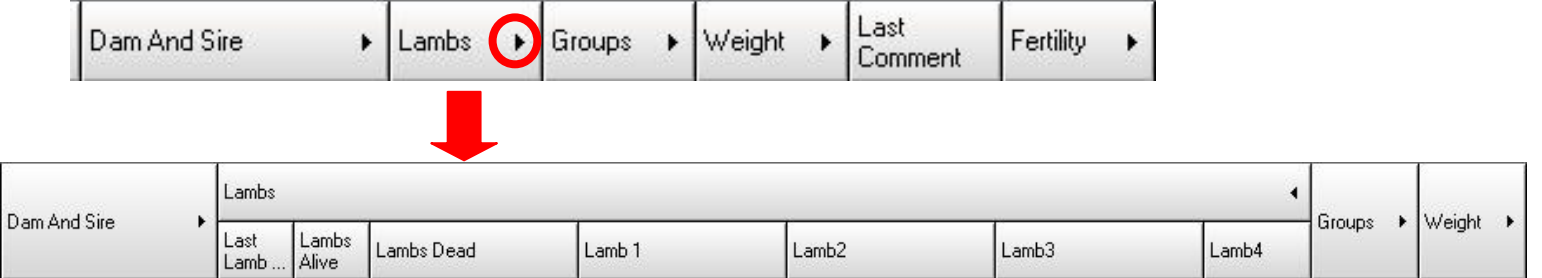

## <span id="page-32-2"></span>*Modify Animal Data*

You can highlight a single or group of sheep in the database to make a change or fill in missing information, not recorded at the time using the reader. Then select *Modify Animal Data*, you can change multiple items displayed below-> enter the new value and select save.

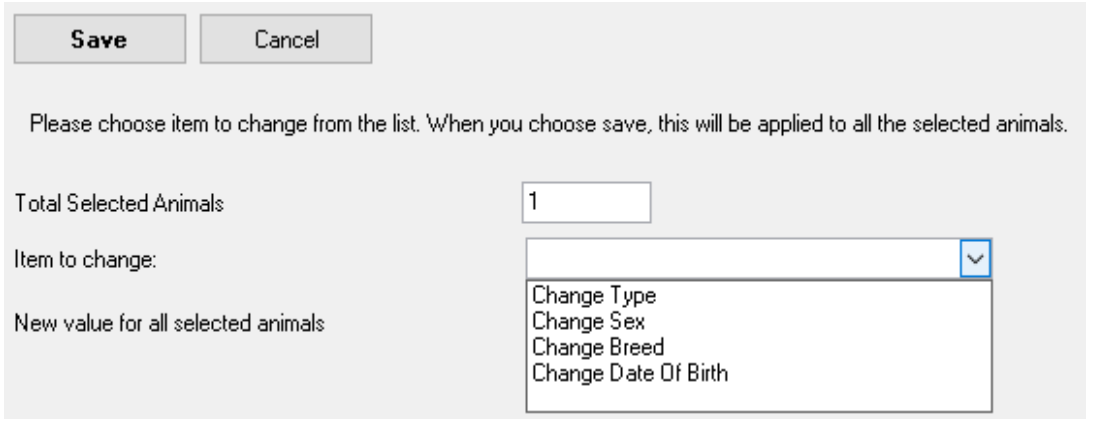

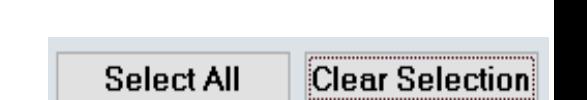

## <span id="page-33-0"></span>*Cattle Tag Lists*

If you also have cattle which are EID'd and your tag company has given you a link file (Tagbucket), you can upload the tag numbers for the cattle to the reader. This is useful for TB tests etc to allow the reader to display the official tag number when the EID is read. When you click *Upload animals to device*, the software will send all sheep numbers first then the cattle from the attached file. To select the cattle files tick the *Cattle Tag List box* and select the appropriate file. If you have more than one file, select for Cattle Tag List 2 and 3.

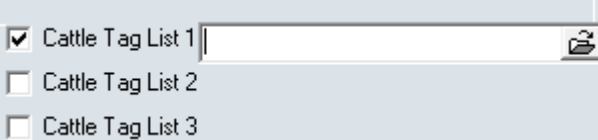

## <span id="page-33-1"></span>*Saving the Database as a Spreadsheet*

To save an excel spreadsheet of the database select the *Save To Spreadsheet* and choose an appropriate location.

## <span id="page-33-2"></span>*Loading Database List From External File and Send to Device*

It is possible to open any spreadsheet file and send it to the reader to become the reader database. You are able to do this only if the first column in the file

is EID and second is VID (Even if blank). Select the *Loading Database List From External File and Send to Device* button, a prompt about the format will appear, select *yes->choose the file->Open*. Follow through the prompts and let the software load. The new database information will automatically be uploaded to the device. Select *Menu->Data- >Search by EID and then scan an EID tag*, the information on the spreadsheet for that specific tag will be displayed on the reader. 9. .

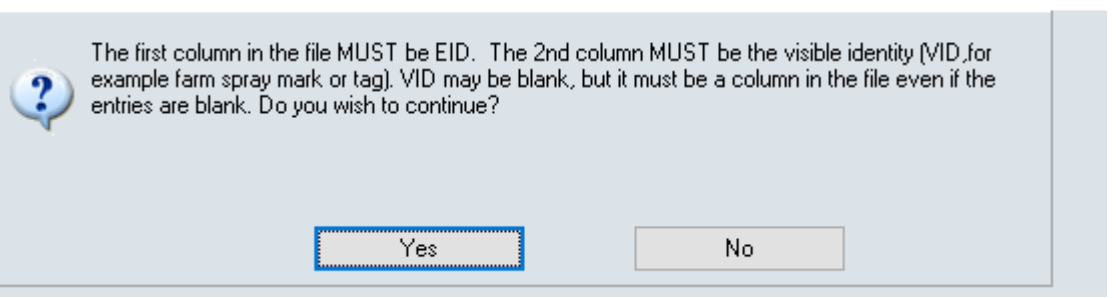

Load database list from external file and send to device

**Save To Spreadsheet** 

X

## <span id="page-34-0"></span>**Select Sheepware**

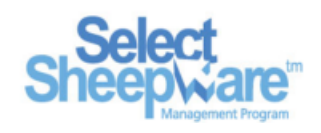

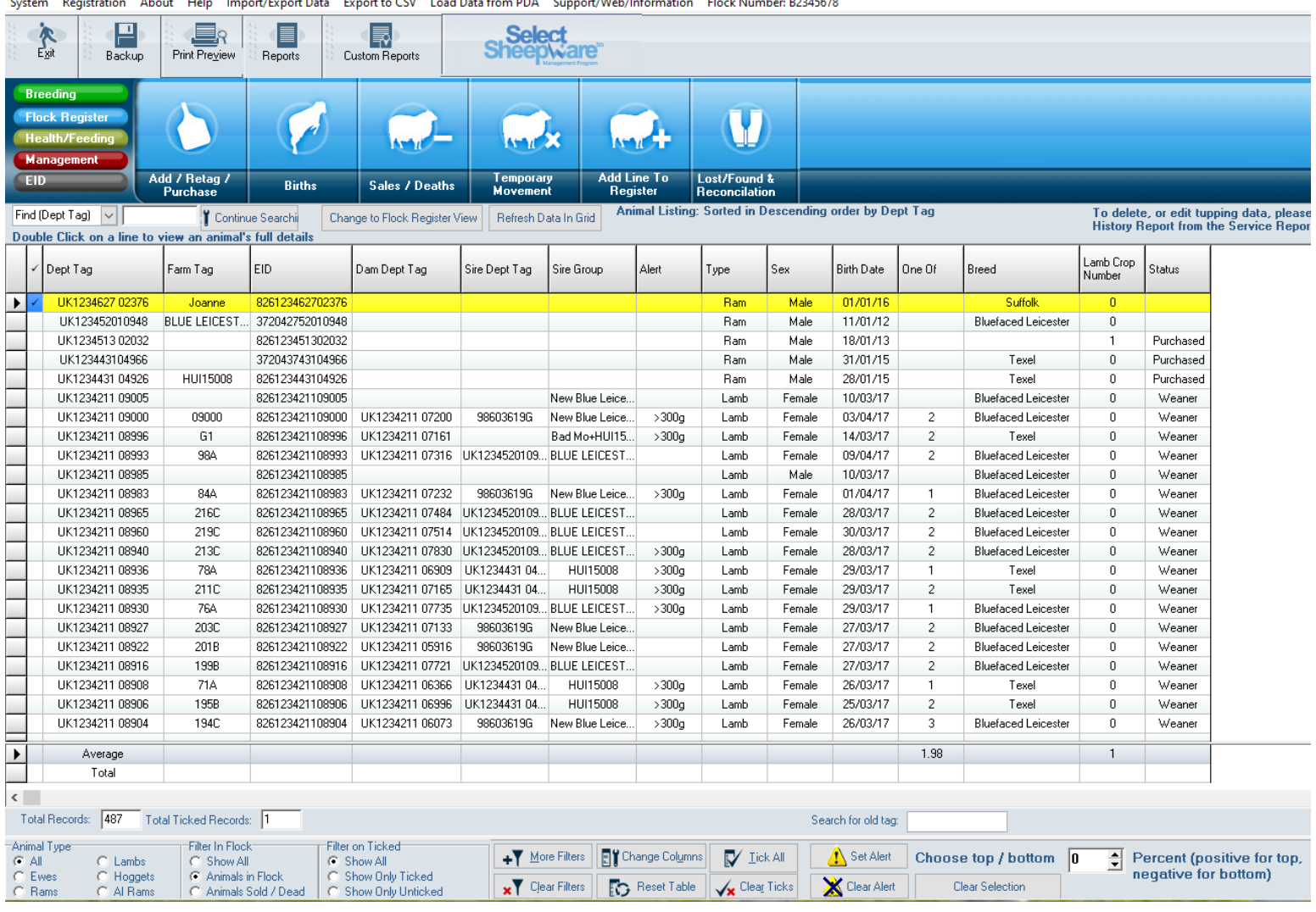

*\*\*If this is the first time using the reader with SelectSheepware please contact TGM to ensure it has been set up correctly\*\**

#### <span id="page-34-1"></span>*Setting up Lists*

First it is recommended to set up the reader drop down lists of commonly used customers/illnesses/breeds/sires etc before you start using the reader. To do so select *System*, then select through the different

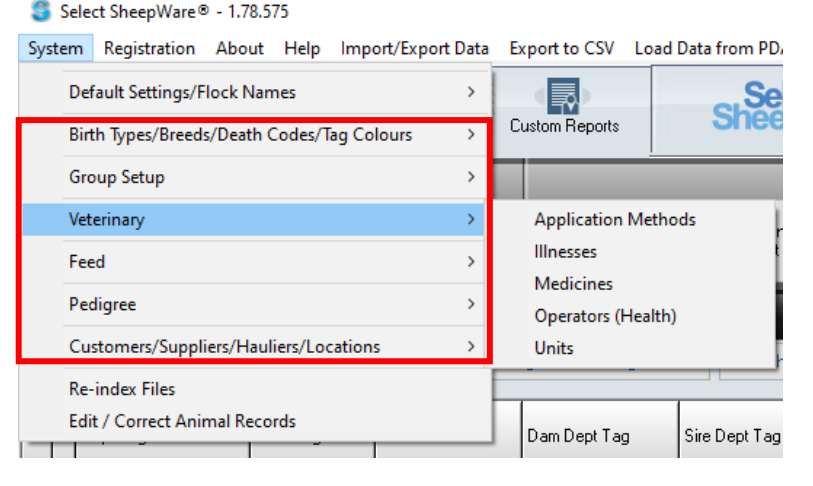

drop down list headings adding commonly entered list items.

#### <span id="page-35-0"></span>*Downloading from the Reader to Select Sheepware*

Connect the reader to the computer via the cable and open the Select Sheepware program.

To download from the reader, ensure it is switched on and select: *EID-> Sync Handheld->Agrident->From Device*

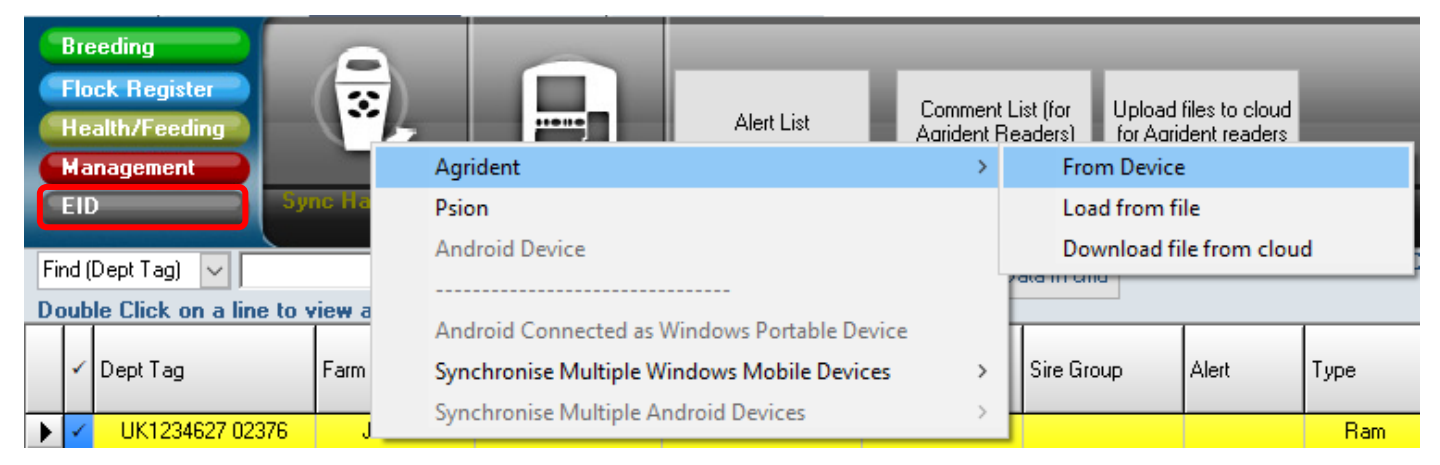

#### The window below will appear showing the group and task data currently on the reader.

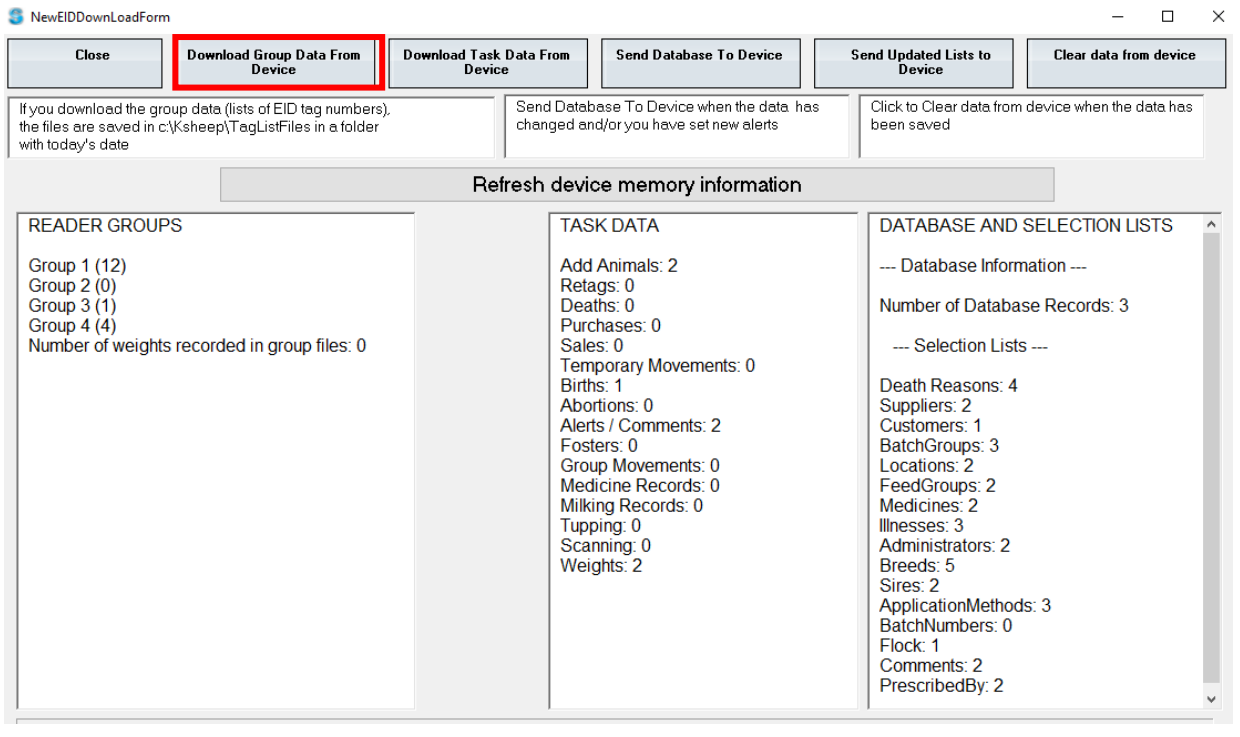

#### <span id="page-35-1"></span>*Downloading Groups*

Click on *Download Group Data From Device* to download the list of tag numbers in the different groups on the reader. Select Sheepware creates a folder named with the date of import within the: *C Drive ->k sheep->TagListFiles* **folder.**

-Each Group will automatically be saved as separate files. -The file name will be the Group Name (No. of tags in Group) + Date + Time.txt

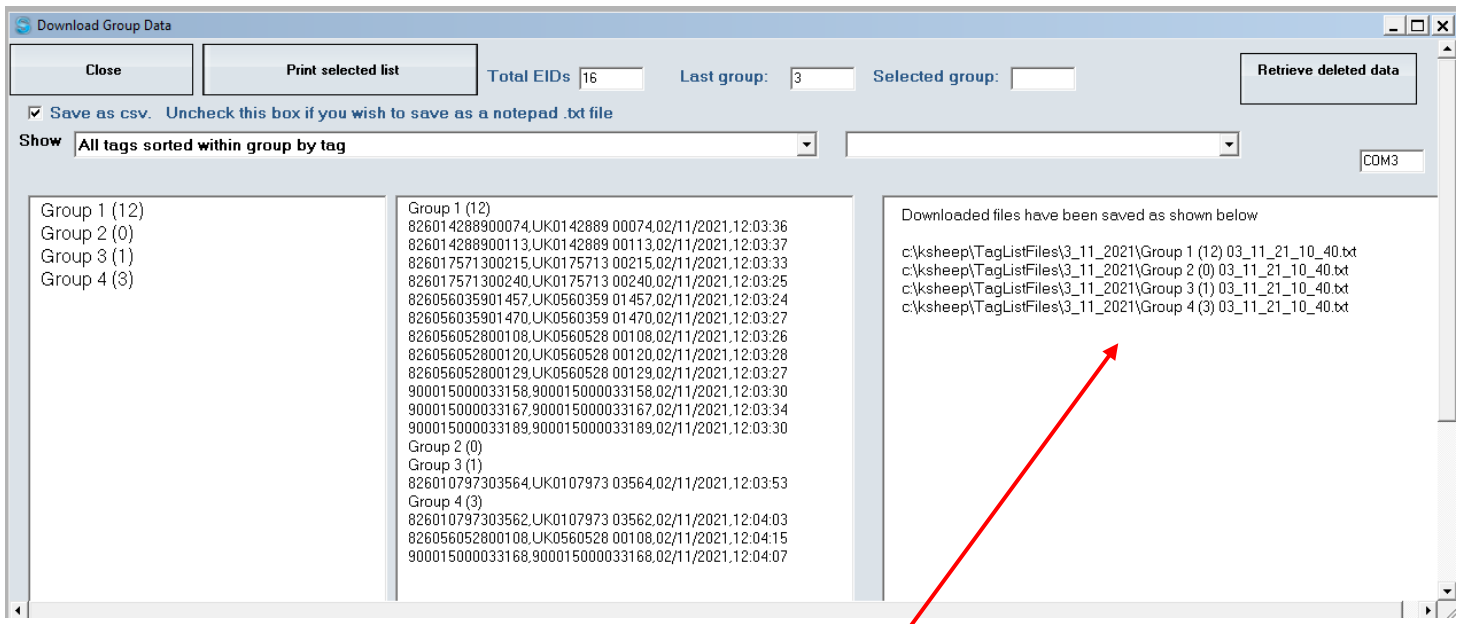

The software will display when the groups have been successfully downloaded and what each group has been saved as.

If you wish to print directly from the screen, it is possible to choose from 3 different options:

- *1. All tags*
- *2. Last group of tags read*
- *3. A selected group of tags*

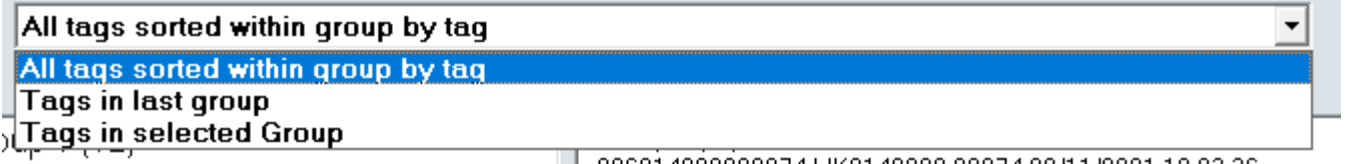

-To print the currently selected list, click *Print Selected List.* -Close out of the Download Group data screen when finished.

**The software does nothing with Group Data**, other than save as a simple text or csv file. You can then open the file in notepad or excel, print or send attached to an email. See page 44 on importing group data into Select Sheepware.

#### <span id="page-37-0"></span>*Downloading Tasks*

If you have created tasks on the reader and wish to download them, ensure it is switched on and select:

## *EID-> Sync Handheld->Agrident->From Device*

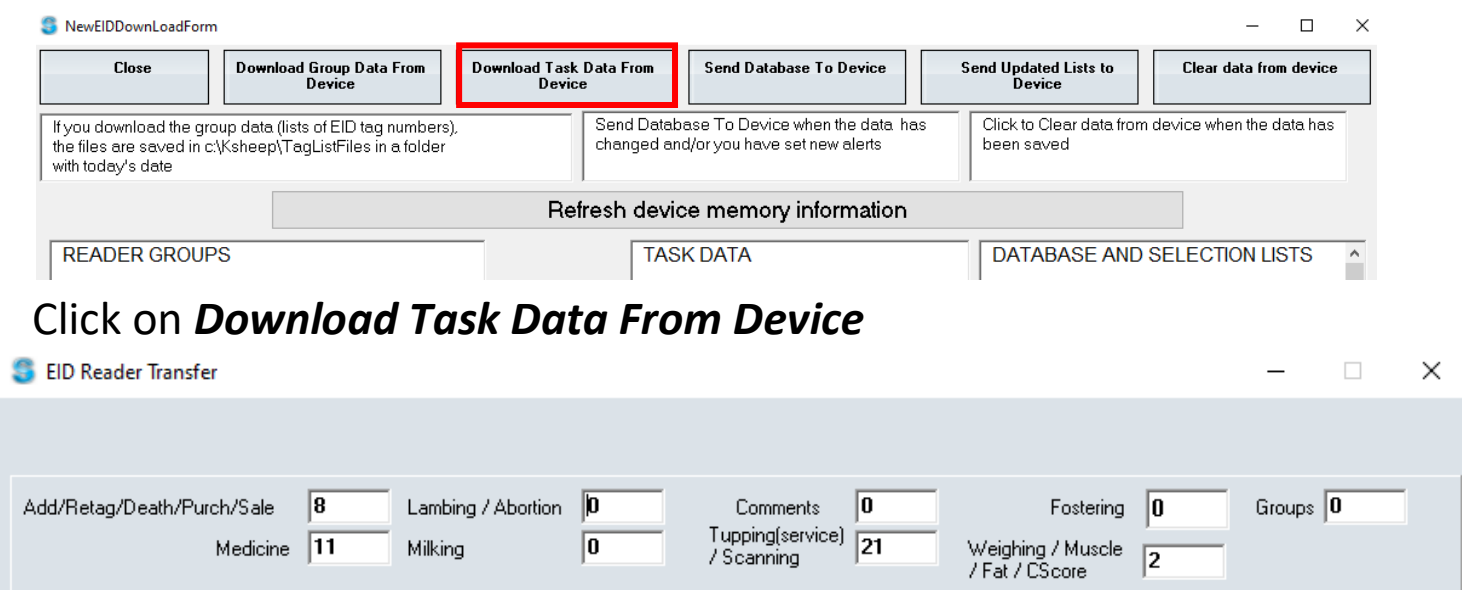

The sync process will be shown on screen with the total numbers of each type of task that has been recorded on the reader.

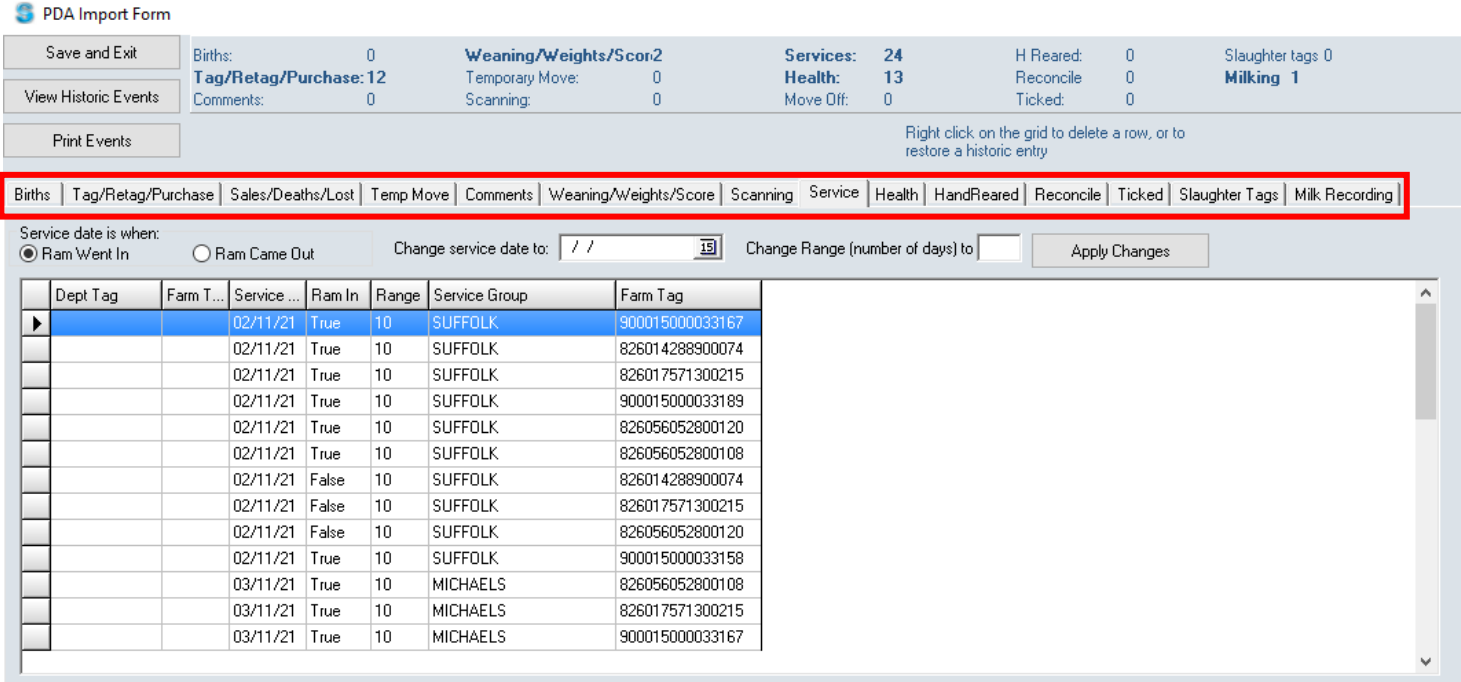

Review the task data on the reader by clicking on each individual tab for each Task. When you have reviewed, click '*Save and Exit'*.

If any of the animals being recorded in the task data do not exist, the following screen will be shown:

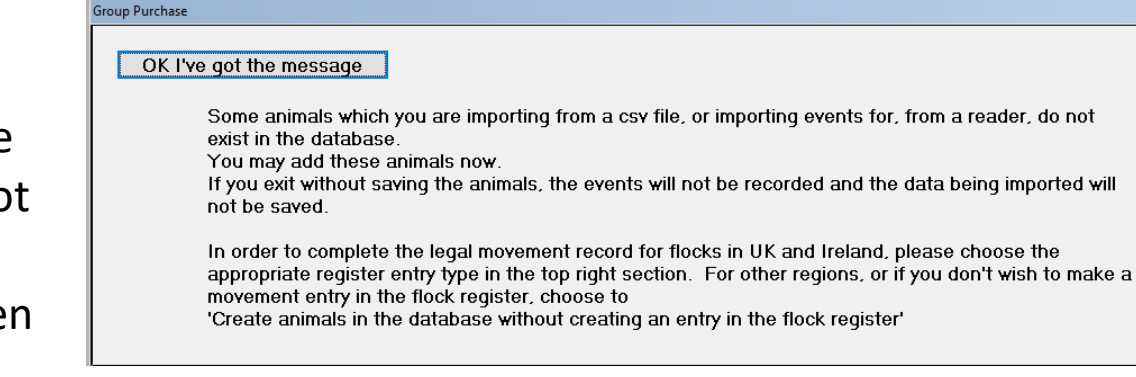

## After selecting '*OK I've got the message*' the screen below will be displayed to decide what to do with the missing animals.

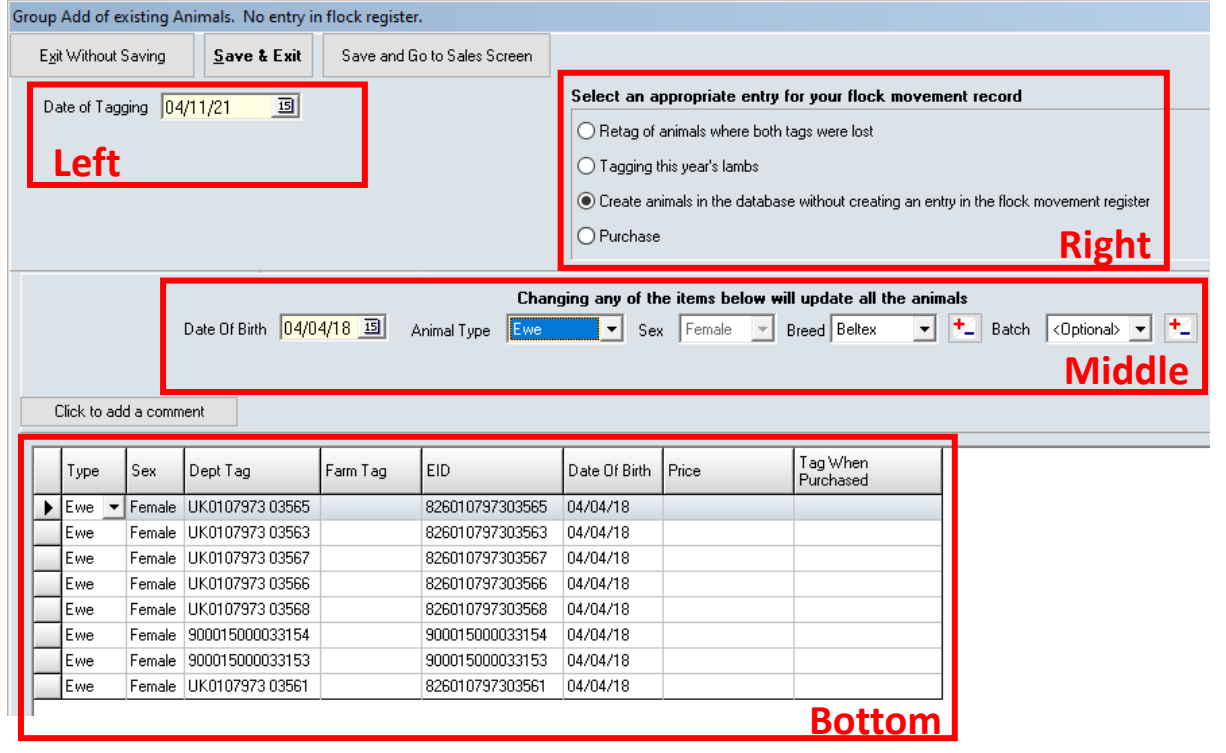

- 1. The right hand section enables the correct entry to be made in the flock register (UK and Ireland).
- 2. The left hand section allows you to enter the date the animals were tagged. If purchase was selected as the flock register reason, the purchase details will be entered here as well.
- 3. The middle section allows you to enter the animal DOB, type, sex, breed etc.
- 4. In the bottom section you can change individual animal details.

Once finished with the entry select '*Save & Exit*'.

#### <span id="page-39-0"></span>*Medicine Task Entry*

If medicine tasks have been recorded on the reader and uploaded to Select Sheepware, the screen below will be displayed after downloading and saving task data from the reader.

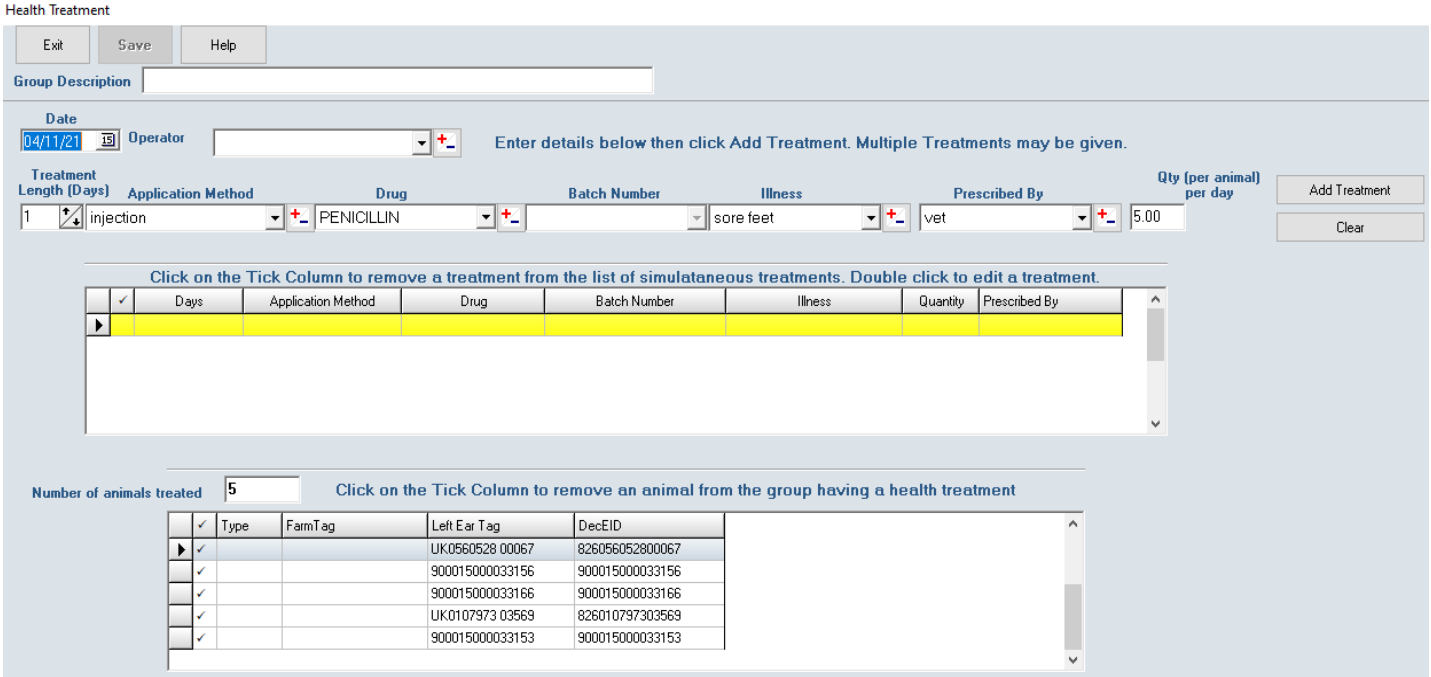

If all details about the treatment were entered correctly into the reader, the screen will be as below. Otherwise the screen will be as shown above, where you can enter any missing items about the treatment including the operator, illness, drug etc. When correctly filled out, select the *Add Treatment* button and the treatment will now be shown like below.

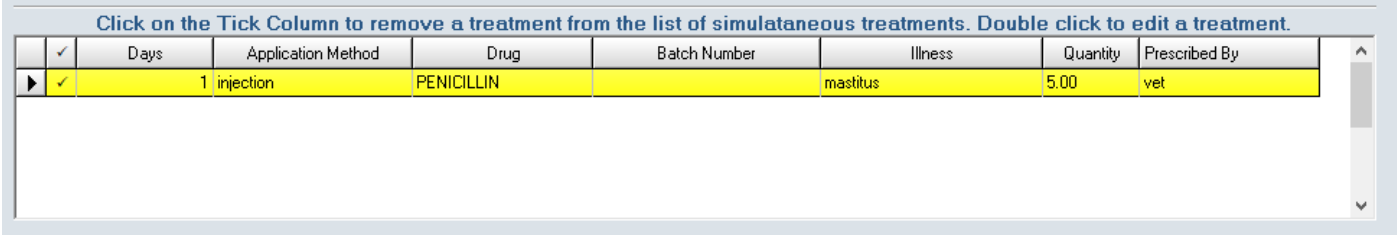

It is also possible to edit a treatment that is being displayed like the image above. Double click on the treatment to edit the information and change the items accordingly. You may also add another treatment from scratch to the animals displayed in this section if a second treatment was not added into the reader.

When finished select *Save* and *Exit*.

#### <span id="page-40-0"></span>*Uploading to the Reader*

You can send the database and task lists created on page 36 to the reader.

#### <span id="page-40-1"></span>*Sending the database to the reader*

The main animal data can be sent from Select Sheepware to the reader including any alerts that have been set on the animals. Make sure the reader is switched on and then select:

#### *EID-> Sync Handheld->Agrident->From Device*

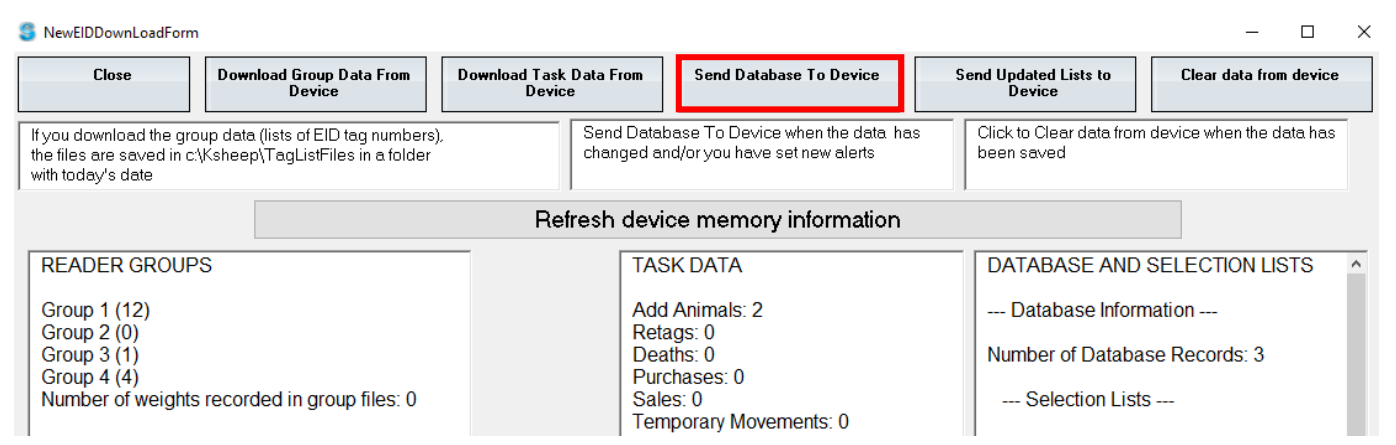

The screen above will be displayed, select the *'Send Database To Device'* button. You will then have to confirm *Yes* to proceed uploading the database to the reader.

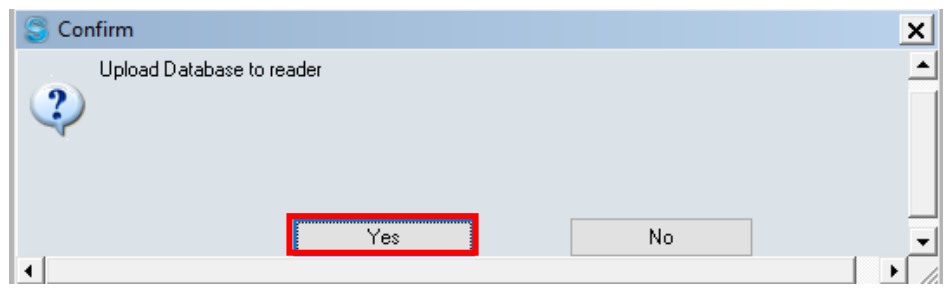

Please wait while the database is transferring. When it has finished select the *OK* button displayed below. The transfer is now complete, select *Close* to exit from the EID reader window.

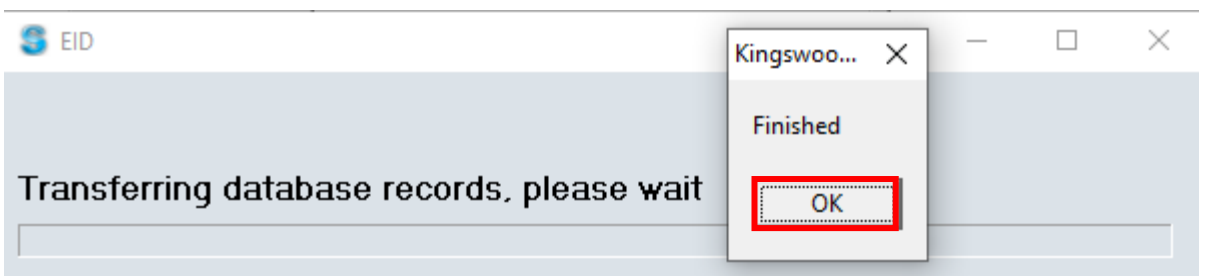

#### <span id="page-41-0"></span>*Sending the lists to the reader*

Drop down list items need to be set up first and transferred onto the reader so that when you are entering a task on the reader appropriate options can be selected. See page 36 for creating the task list items.

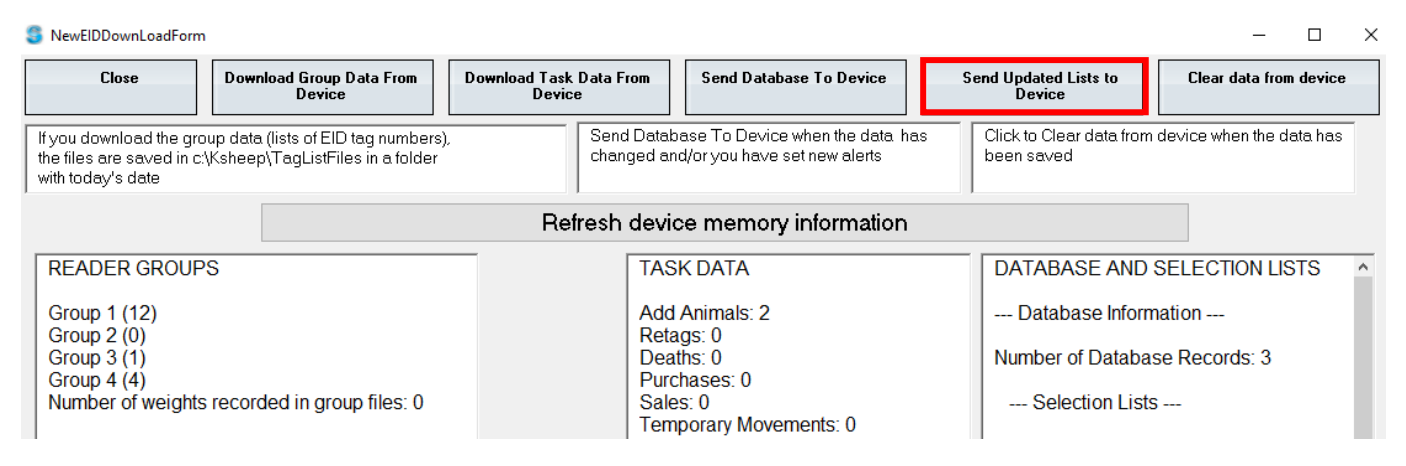

#### Select: *EID-> Sync Handheld->Agrident->From Device->Send Updated Lists To Device*

Copying Lists to reader. PLease wait ...

The loading message to the left will appear, once it has finished select *close.*

#### <span id="page-41-1"></span>*Clearing Data From device*

If you are confident that the data (Groups and Taks) you have recorded on the reader has been saved to Select Sheepware, clear the data off the reader. To clear off group, task or all data from the reader select: *EID-> Sync Handheld->Agrident->From Device->Clear Data From Device*

Exit without clearing data

Clear all group data from device

Clear all task data from device

Clear group and task data from device

Then select the appropriate option from the list to the left. Confirm you wish to erase the data and exit when finished.

#### <span id="page-42-0"></span>*Importing a list of tags saved as a group to Select Sheepware:*

When you download a group from the reader, the program does not update animals in the software. It simply creates a text file. The text file is located in the taglist file stated in page 37.

If you want to update the animals in the software from one of these lists, you will have to import the list to Select Sheepware. When you import you will be able to perform a group action on this group of sheep. For example, you may wish to sell the group, allocate to a tupping group, record medicine treatments to the group etc.

#### On the Select Sheepware homepage select: *Import/Export Data ->Spreadsheet*

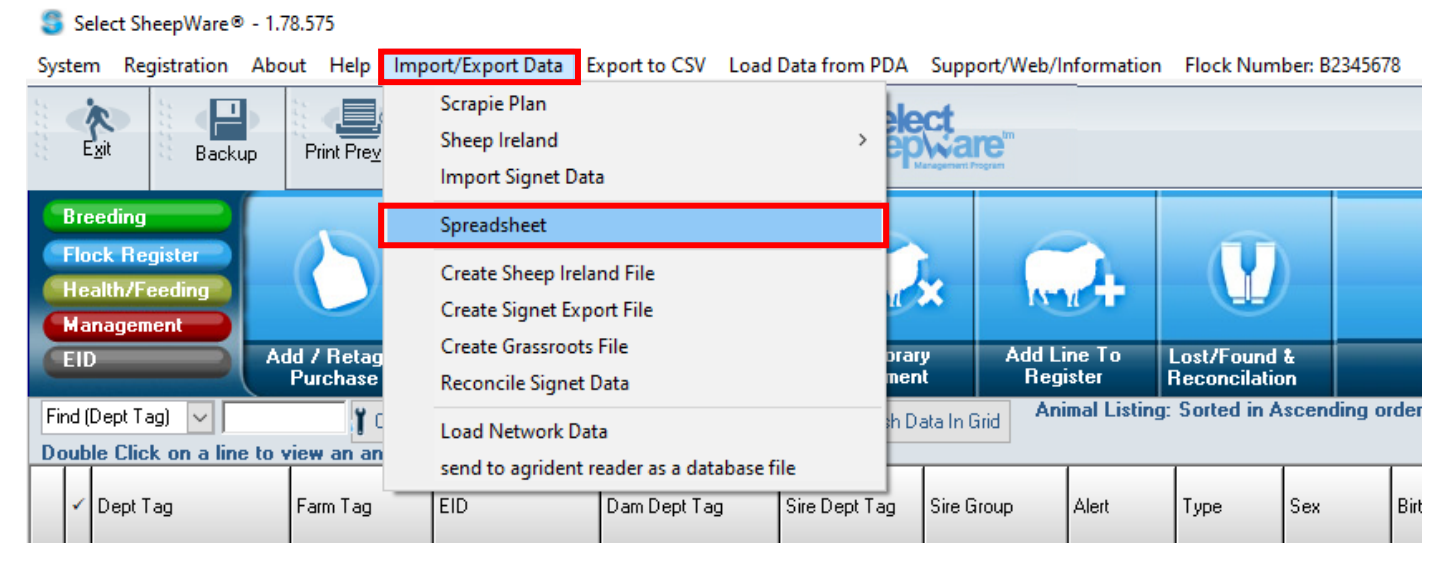

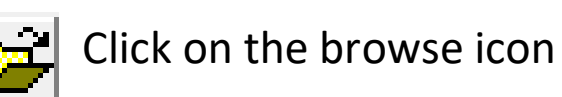

From the list, choose the group file you wish to import. The number in brackets shows the number of tags in the list.

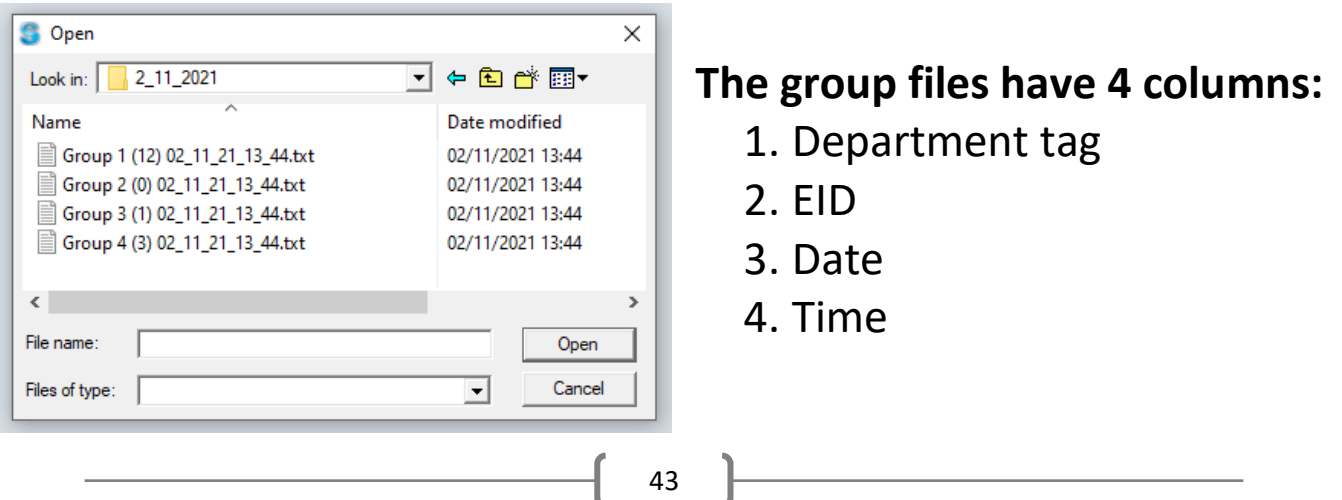

## Now you need to choose what you want to do with this imported group.

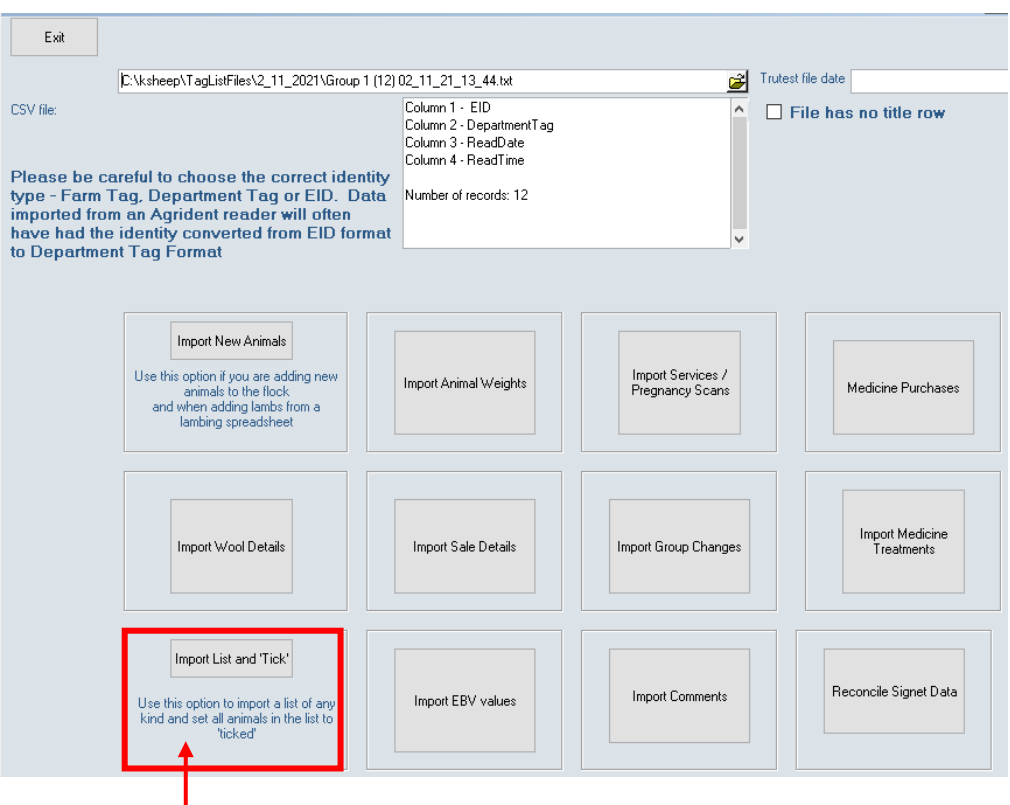

## <span id="page-43-0"></span>*Import List and 'Tick'*

A quick and easy way to import lists of animals if updating existing animals or checking for missing animals in Select Sheepware is to choose the *Import List and 'Tick'* option.

After selecting this option it will import the sheep and 'tick' them in select Sheepware.

You must tell the import procedure what column in the taglist file matches with the identity of the animal in Select Sheepware. E.g. You may choose to match Department Tag in the file with Department Tag in Select Sheepware or match EID in the file with EID in Select Sheepware.

There may be some animals in Select Sheepware which are already ticked. The software can clear these ticks if you deselect the checkbox

below:

Keep existing Ticks on animals which are already ticked!

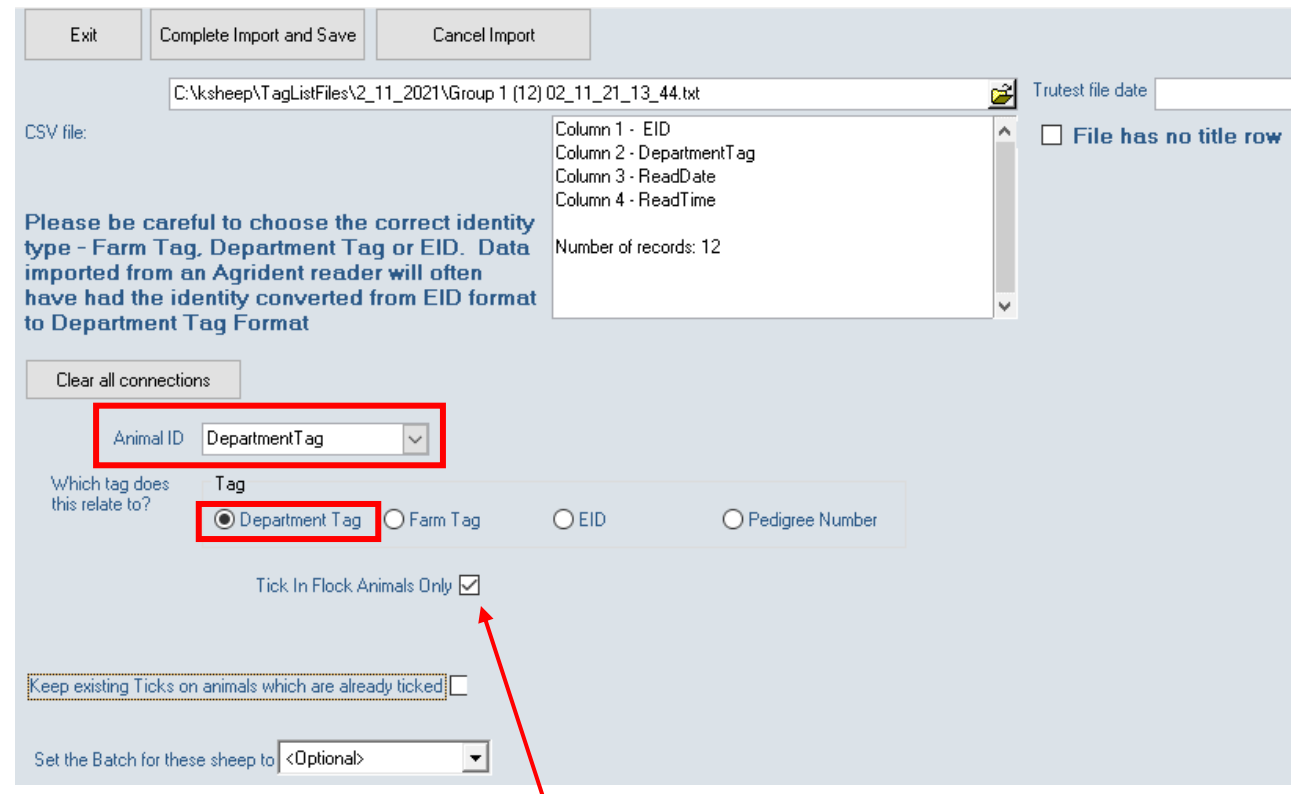

Some of the animals in the taglist import file may have left the flock (Sold or dead). If you wish to include these animals in the importing process deselect the check box below, otherwise only animals currently in the flock will be ticked.

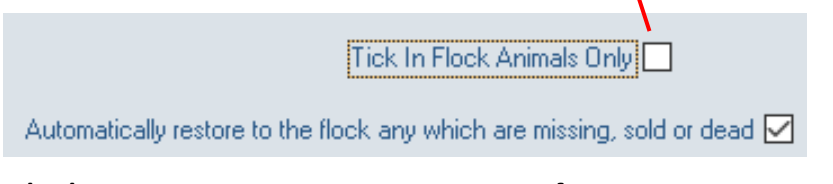

Click to *Compete Import and Save*.

If the software can't locate any of the animals in the taglist imported, you will have the option to create these animals.

Then exit from the import window. All animals imported in the file will have a  $\checkmark$  symbol shown beside them.

You may now record a group action on these ticked animals.

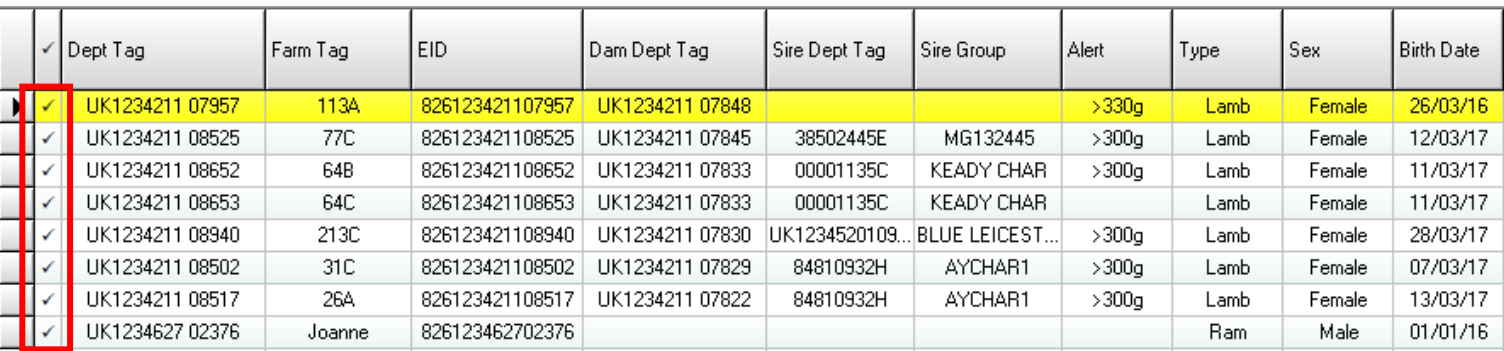

 $\begin{array}{|c|c|c|c|}\n\hline\n & 46 & \\\hline\n\end{array}$ 

 $\overline{a}$ 

Finally, if you have used ADT and the time comes to convert to the fully integrated Select Sheepware management program, TGM Software Solutions Ltd can convert the data recorded in this basic system and import it to the more comprehensive system. Please contact TGM Software Solutions Ltd if you wish to do this by:

Email [support@tgmsoftware.com](mailto:support@tgmsoftware.com) or Telephone 02892689681

TGM Software Solutions Ltd 31 St John's Road Hillsborough Co Down BT26 6ED

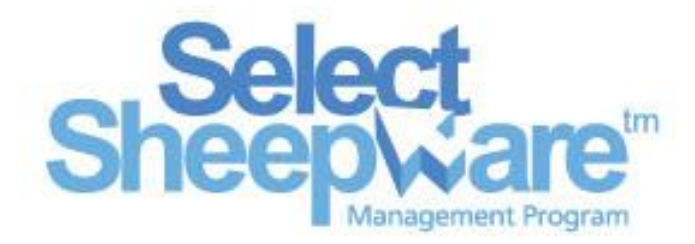

Telephone (028) 9268 9681 email: [info@tgmsoftware.com](mailto:info@tgmsoftware.com) Web: [www.tgmsoftware.com](http://www.tgmsoftware.com/)